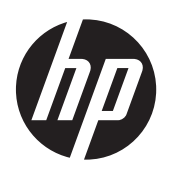

HP 精簡型電腦專用 Microsoft® Windows Embedded Standard (WES) 2009

快速參考指南

© Copyright 2012 Hewlett-Packard Development Company, L.P.

Microsoft 和 Windows 為 Microsoft Corporation 的美國註冊商標。

Adobe 和 Acrobat 為 Adobe Systems Incorporated 的商標。

此文件所包含資訊如有更改,恕不另行通知。

HP 產品與服務的保固僅列於隨產品及服務 所附的明確保固聲明中。本文件的任何部分 都不應構成任何額外的保固。HP 不負責本 文件在技術上或編輯上的錯誤或疏失。

本文件包含的專屬資訊受到著作權法所保 護。未經 Hewlett-Packard Company 書面 同意,不得複印、複製本文件的任何部分, 或將本文件的任何部分翻譯成其他語言。

第 3 版:2012 年 12 月

第 1 版:2009 年 11 月

文件編號:597495-AB3

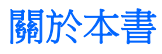

本指南補充 Microsoft Corporation 所提供的標準 WES 2009 文件。本文件著重介紹 HP 最新映像 的差異、增強功能與其他功能。

- 警告! 以此方式標示的文字代表若不依照指示方法操作,可能會導致人身傷害或喪失生命。
- 注意: 以此方式標示的文字代表若不依照指示方法操作,可能會導致設備損壞或資料遺失。
- 学術註: 以此方式強調之文字提供重要的補充資訊。

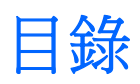

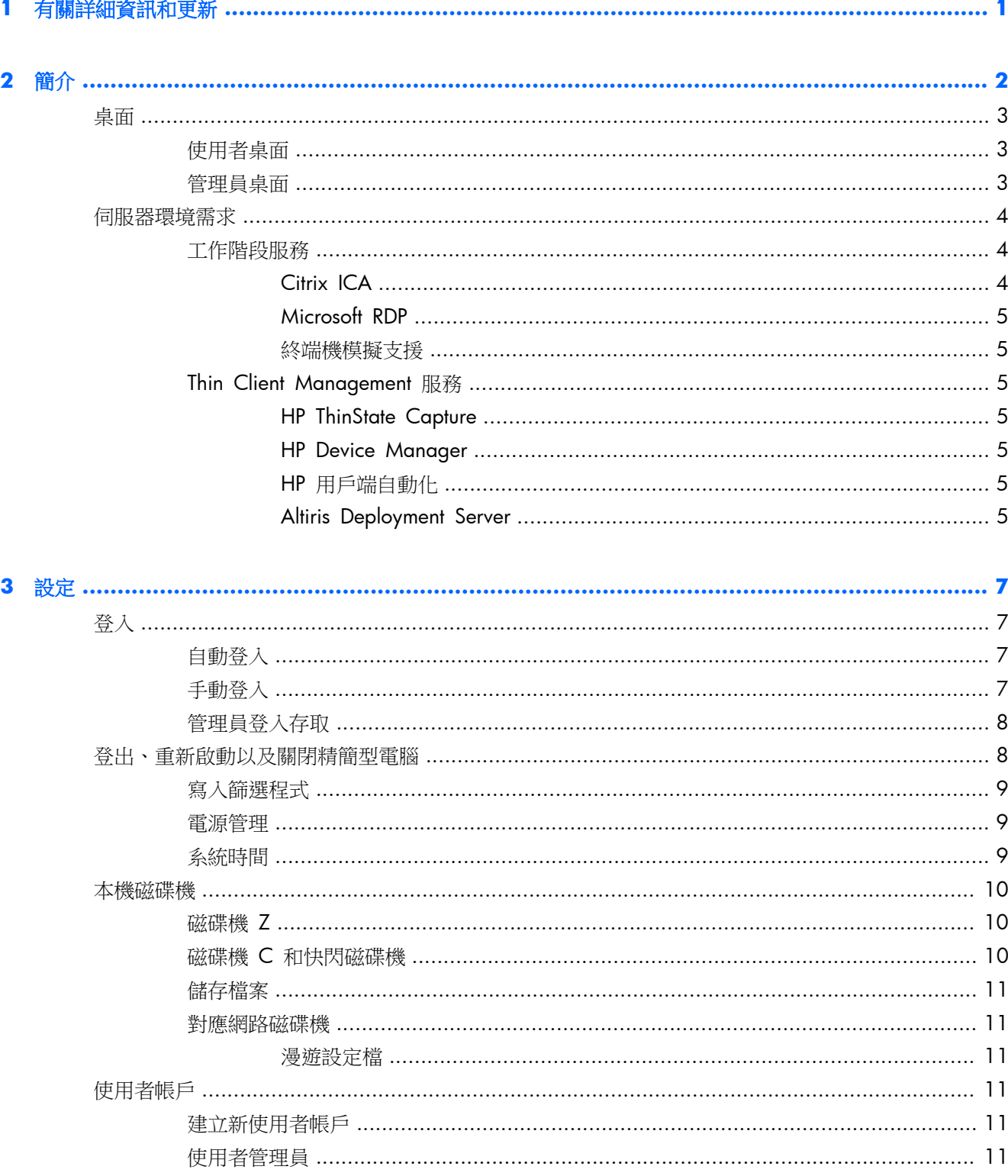

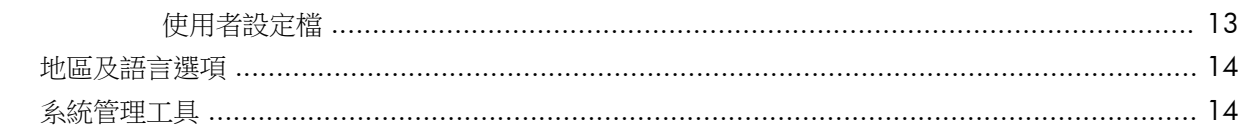

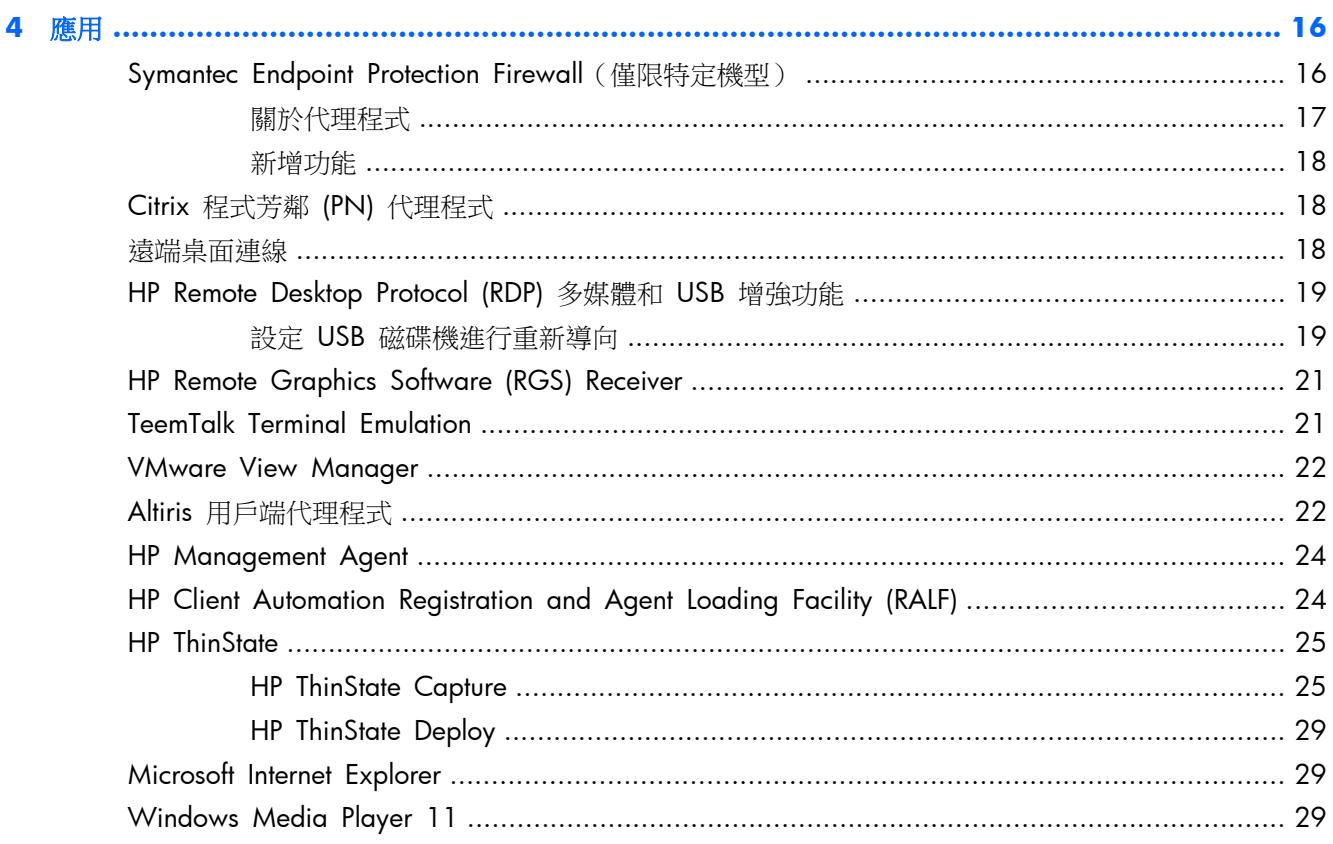

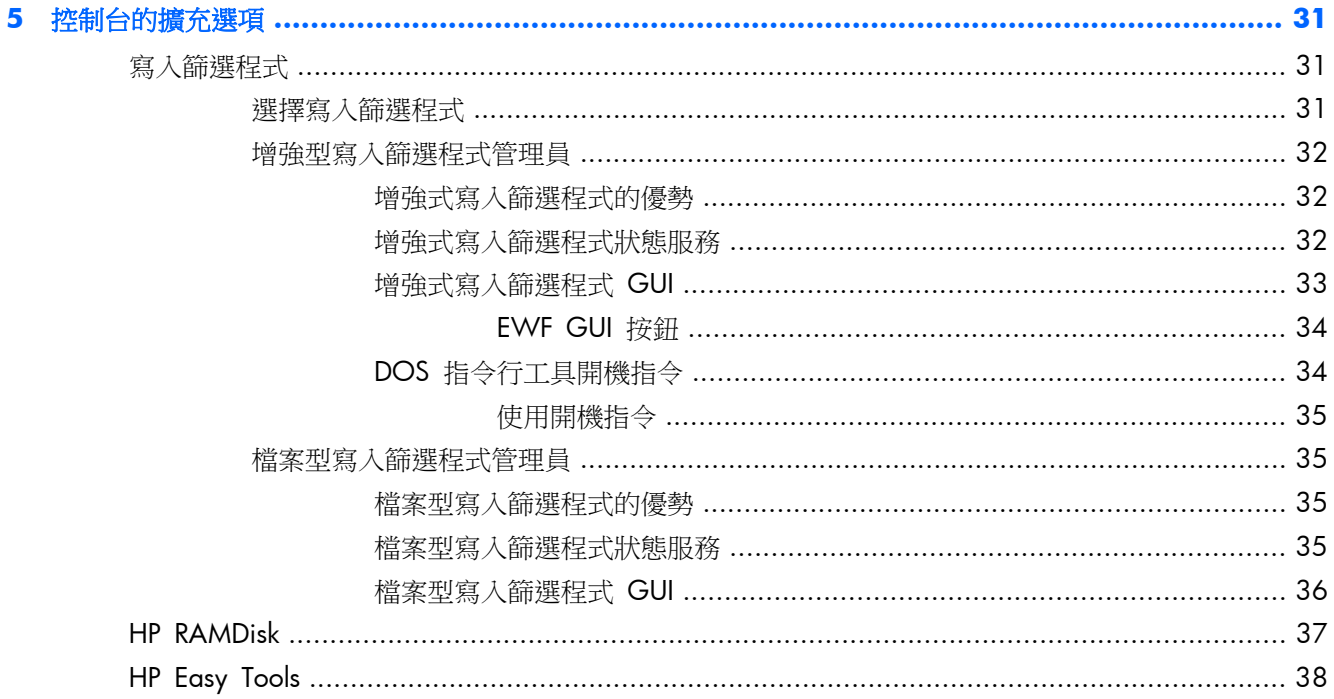

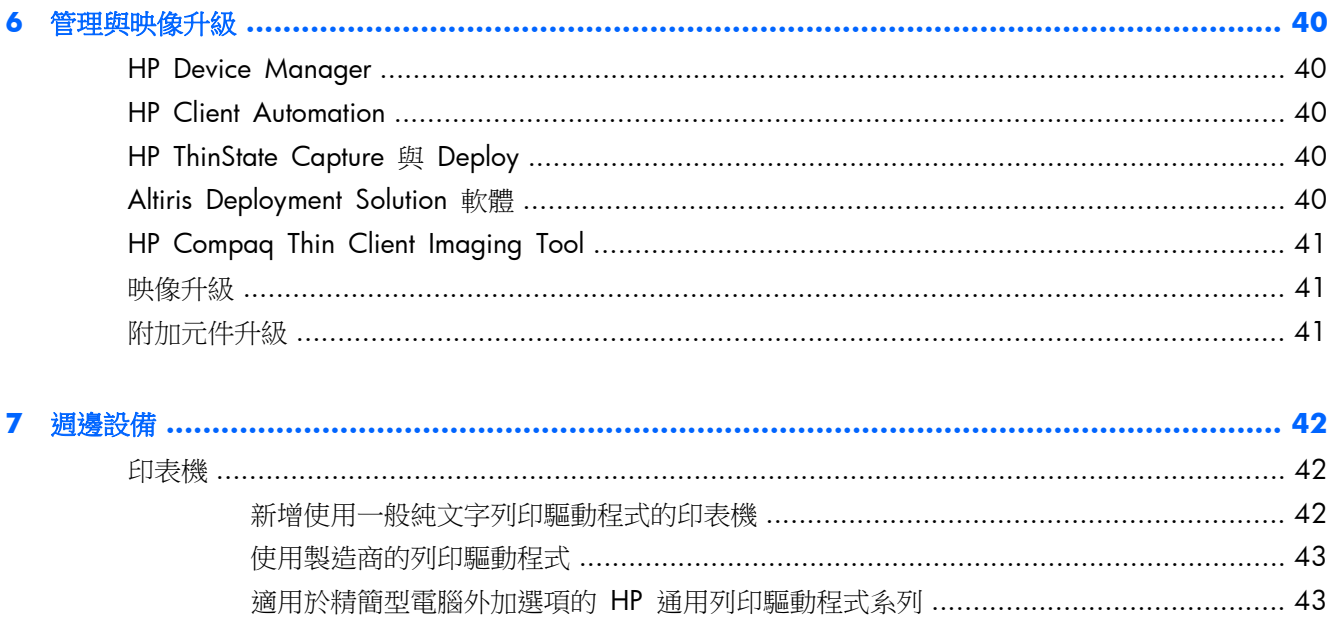

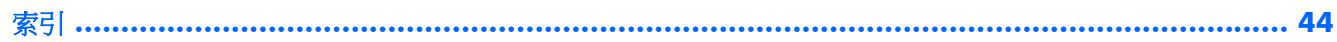

# <span id="page-8-0"></span>**1** 有關詳細資訊和更新

HP 提供附加元件、Microsoft® Quick Fix Engineering 更新 (QFE)、定期更新和精簡型電腦映像附加元 件。請查看 HP 支援網站 <http://www.hp.com/support> 以取得適用於您映像版本的更新和附加元件。 請從地圖選取國家/地區,然後選取「下**載驅動程式與軟體(以及韌體)**」。在欄位中輸入精簡型電腦 機型,然後按一下 Enter。

如需您影像版本的特定資訊,請前往 HP 支援網站參閱重要的文件,網址為 [http://www.hp.com/](http://www.hp.com/support) [support](http://www.hp.com/support)。請從地圖選取國家/地區,然後選取「**See support and troubleshooting information** (查看支援和疑難排解資訊)」。在欄位中輸入精簡型電腦機型,然後按一下 Enter。

# <span id="page-9-0"></span>**2** 簡介

HP WES 2009 精簡型電腦機型使用 Windows Embedded Standard (WES) 2009 作業系統。本指 南提供與最新出廠的 WES 2009 影像相關的資訊。這些精簡型電腦提供的彈性、連接性、安全性、多 媒體以及週邊設備的能力,使得它們適用於最主流的商業用途:

- 彈性
	- Win32® 應用程式支援
	- 廣泛的週邊設備支援
- 連接性
	- Citrix XenApp Plugin for Hosted Apps
	- Microsoft 遠端桌面通訊協定 (RDP)
	- VMware View Client
	- HP Remote Graphics Software (RGS)
	- HP TeemTalk
- 與熟悉的 Windows XP Professional 相似的使用者介面
- 增強的安全性
	- Symantec EndPoint Protection Firewall(僅限特定機型)
	- Microsoft Firewall(附加元件)
	- 鎖定防護的快閃磁碟
- 多媒體
	- Windows Media® Player
	- Musical Instrument Digital Interface (MIDI)(附加元件)
- 網際網路瀏覽
	- Windows Internet Explorer®
	- Adobe Acrobat® (附加元件)
- 廣泛的 MUI 支援:英文、法文、德文、西班牙文、荷蘭文、挪威文、繁體中文、簡體中文、韓文 以及日文

HP 為此精簡型電腦提供了全新、完善的功能,能夠滿足各種常見的客戶需求。您也許想要使用「新增 或移除程式」、HP Easy Tools 控制台程式或 HP 支援網站上提供的附加元件來新增/移除功能,並依 照您的特定需求自訂此功能。

本指南將會介紹在標準 WES 2009 作業系統中找不到的此精簡型電腦的功能。

終端機通常會在本機設定並做為其他終端機的範本,而其他終端機則是採用本機或遠端管理工具來設 定。

# <span id="page-10-0"></span>桌面

本節提供 WES 2009 使用者與管理員桌面功能的一般概觀。

### 使用者桌面

當您以使用者身分登入時顯示的桌面是一個標準的 WES 2009 桌面,不同的是,僅會顯示 Microsoft RDP 與 Internet Explorer 的圖示。「開始 (Start)」功能表亦提供這些選項。您可以從「開始 **(Start)**」 >「所有程式 **(Programs)**」>「**Hewlett-Packard**」開啟終端機模擬器應用程式 (HP TeemTalk)。

附註: 遠端 Citrix 發佈之應用程式的連結也可以設定為列在「開始」功能表和/或以圖示顯示在桌面 上。請參閱 Citrix 說明文件以取得相關資訊與操作說明。

如需標準 WES 2009 桌面的功能與「開始」功能表項目的相關資訊,請參閱適用的 Microsoft 說明文 件。

如需 Citrix XenApp 的相關資訊,請造訪 <http://www.citrix.com>。

附註: 您可以按一下「開始 **(Start)**」>「控制台 **(Control Panel)**」啟動「控制台 (Control Panel)」, 然後存取有限的資源集,來變更使用者偏好設定。您必須以管理員的身份登入,才能存取擴充的「控制台 (Control Panel)」選項和公用程式集。

在指標位於使用者桌面背景時按一下滑鼠右鍵,並不會以預設的 Windows 政策設定開啟快顯功能表。

### 管理員桌面

以管理員身分登入時顯示的桌面是標準 Windows XP 桌面。顯示在預設管理員桌面「開始」功能表中 的圖示包括:

- Microsoft RDP
- Internet Explorer

<span id="page-11-0"></span>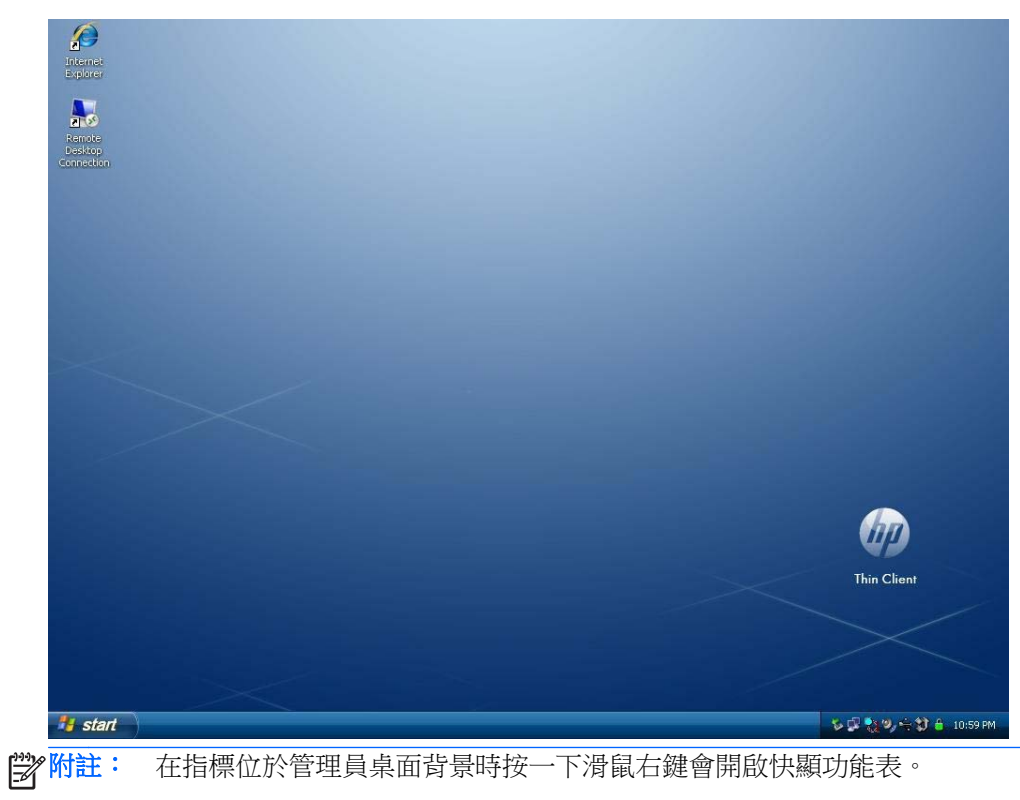

Citrix 程式芳鄰和 HP Easy Config 在桌面上以較舊版本的影像顯示。

# 伺服器環境需求

HP 精簡型電腦使用各種可透過網路存取的服務。這些服務包括工作階段服務和產品支援服務,以及 DHCP 和 DNS 等標準網路服務。精簡型電腦需要下列:

- 工作階段服務
- 支援服務

### 工作階段服務

精簡型電腦連線的網路必須有下列任一個工作階段服務:

- Citrix ICA
- Microsoft RDP
- 終端機模擬支援

### **Citrix ICA**

您可以利用用於 Microsoft Windows 2000/2003/2008 Server 系列的 Presentation Server 和/或 XenApp, 來使用網路上的 Citrix Independent Computing Architecture (ICA)。

#### <span id="page-12-0"></span>**Microsoft RDP**

精簡型電腦上的終端機服務用戶端應用程式可以存取 Microsoft 終端機服務。您可以利用下列任一個 服務,使用網路上的 Microsoft RDP:

- 安裝終端機服務的 Microsoft Windows 2000/2003/2008 Server
- Microsoft Windows Server 2000/2003/2008
- **学》附註:** 如果這兩種工作階段服務 (ICA 和 RDP)均使用 Windows 2000/2003/2008 Server,則網 路上某處必須有終端機服務用戶端存取授權 (TSCAL) 伺服器。用戶端存取授權允許用戶端使用終端機、 檔案、列印及 Windows 2000/2003/2008 Server 提供的其他網路服務。伺服器授予的暫時授權是以 單機為準,有效期限為 90 天。此外,您必須購買 TSCAL,並安裝到 TSCAL 伺服器。如果沒有暫時或 永久授權,則無法連線。

如需關於 Microsoft 終端機服務的其他資訊,請造訪 Microsoft 網站: [http://technet.microsoft.com/en](http://technet.microsoft.com/en-us/windowsserver/default.aspx)[us/windowsserver/default.aspx](http://technet.microsoft.com/en-us/windowsserver/default.aspx)。

#### 終端機模擬支援

所有 WES 2009 精簡型電腦機型均包含 TeemTalk 終端機模擬軟體,以支援舊型平台上的運算。終端 機模擬軟體使用 Telnet 通訊協定,與運算平台通訊。

### **Thin Client Management** 服務

HP 提供完整的管理解決方案套裝軟體,以符合您的需求。這可讓您選擇最適合您環境的解決方案。

#### **HP ThinState Capture**

HP ThinState Capture 可讓您使用 USB 隨身碟將一個精簡型電腦中的軟體映像複製並部署到另一個相 同機型的精簡型電腦。

#### **HP Device Manager**

HP Device Manager 是企業級的精簡型電腦管理軟體應用程式,它可以讓使用者從遠端檢視其精簡型 電腦的資產,並操作這些精簡型電腦以符合其業務需求。它的功能很強大,但在安裝與使用上十分的簡 單。HP Device Manager 可讓您從一個集中的位置追蹤、設定、升級、複製與管理數千個個別裝置。 大多數的 HP 精簡型電腦中均已內含 HP Device Manager 代理程式。

#### **HP** 用戶端自動化

HP Client Automation 為領先業界的裝置管理產品,是更大型企業服務自動化環境管理解決方案的一部 分。透過 HP Client Automation,您可以管理簡單的精簡型電腦部署,或是管理包含精簡型電腦、PC、 刀片式電腦、伺服器與其他常見電腦式資源等組合的高度複雜 IT 環境。HP Client Automation 代理程 式能夠與所有的 HP 精簡型電腦搭配使用。如需關於 HP Client Automation 的詳細資訊,請瀏覽 HP 網站:<http://www.hp.com/go/easydeploy>。

#### **Altiris Deployment Server**

HP 維持與 Altiris 的合作,來管理 HP 精簡型電腦。Altiris Deployment Solution 是快速部署並持續管 理組織中精簡型電腦的領導工具。

<span id="page-13-0"></span>如需 Altiris Deployment Solution 的其他資訊,請瀏覽 Altiris 網站,網址為: [http://www.altiris.com/](http://www.altiris.com/Support/Documentation.aspx) [Support/Documentation.aspx](http://www.altiris.com/Support/Documentation.aspx),並檢閱《**Altiris Deployment Solution User Guide**》(Altiris Deployment Solution 使用指南)。

<span id="page-14-0"></span>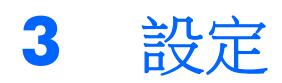

# 登入

您可以自動或手動登入精簡型電腦。

### 自動登入

WES 2009 精簡型電腦的預設值是自動登入鎖定的使用者帳戶。管理員可以使用「控制台 (Control Panel)」中的「HP Windows Logon Configuration Manager」來啟用/停用自動登入,並變更自動登入 的使用者名稱、密碼和網域。只有管理員帳戶才能變更自動登入內容。

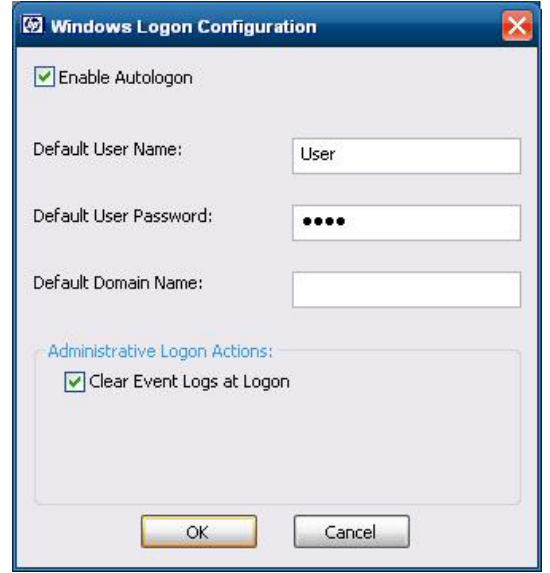

**学》附註:** 若要儲存變更,請根據所使用的寫入篩選程式來執行適當的動作。請參[閱位於第](#page-38-0) 31 頁的寫 [入篩選程式以](#page-38-0)取得詳細操作說明。

如果啟用自動登入,會跳過「登入 Windows」對話方塊。若要在啟用自動登入時,以其他使用者身份 登入,請按住 Shift 鍵,然後依序按一下「開始」>「關機」>「登出」。此操作會開啟「登入 **Windows**」 對話方塊,並讓您輸入登入資訊。

### 手動登入

如果停用自動登入,則在精簡型電腦啟動時,會顯示「登入 **Windows**」對話方塊。在「使用者名稱」 和「密碼」文字方塊中鍵入登入資訊。請注意:

- 若是使用者帳戶,原廠預設的使用者名稱與密碼同為「**User**」。
- 若是管理員帳戶,原廠預設的使用者名稱與密碼同為「**Administrator**」。
- 為了安全考量,HP 建議您變更預設的密碼。管理員可以按下 Ctrl + Alt + Delete 以開啟 「**Windows** 安全性 **(Windows Security)**」對話方塊,然後選取「變更密碼 **(Change Password)**」來變更密碼。如果您是以使用者身份登入,則無法變更密碼。
- <span id="page-15-0"></span>密碼有區分大小寫,使用者名稱則沒有。
- 管理員可以透過「控制台 (Control Panel)」中的「系統管理工具 **(Administrative Tools)**」選 項,使用「使用者管理員 **(User Manager)**」公用程式來建立其他使用者帳戶。但是,由於本機 記憶體的限制,其他使用者的數量應該保持最低。如需詳細資訊,請參閱 位於第 11 [頁的使用](#page-18-0) [者帳戶。](#page-18-0)

### 管理員登入存取

若要存取管理員登入,無論精簡型電腦使用者模式的狀態為何:

▲ 在按住 Shift 的同時,按一下「開始 **(Start)**」>「關機 **(Shut Down)**」。同樣在按住 Shift 的同 時,從「關機 **(Shut Down)**」對話方塊中選取「登出 **(Log Off)**」,然後按一下「確定 **(OK)**」。

會顯示管理員登入的畫面。

您可以使用「HP Windows Logon Configuration Manager」永久修改預設的登入使用者。該應用程式 位於「控制台 (Control Panel)」, 僅有管理員可以存取。

### 登出、重新啟動以及關閉精簡型電腦

若要重新啟動、關閉或登出精簡型電腦,請按一下「開始 **(Start)**」>「關機 **(Shut Down)**」。從「關機 **(Shut Down)**」對話方塊選取想要的動作,然後按一下「確定 **(OK)**」。

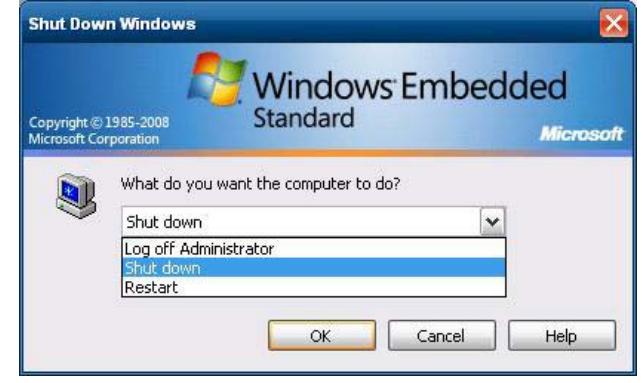

附註: 您也可以使用「Windows 安全性 (Windows Security)」對話方塊登出或關機。按下 Ctrl + Alt + Delete 可開啟對話方塊。

如果啟用自動登入,則當您登出卻未關機時,精簡型電腦會立刻以「Windows 登入設定 (Windows Login Configuration)」中設定的預先定義的使用者帳戶登入。請參閱位於第 7 [頁的登入](#page-14-0),以取得以其他使用 者身份登入的操作說明。

下列公用程式會受到登出、重新啟動或關閉精簡型電腦的影響:

- 位於第 9 [頁的寫入篩選程式](#page-16-0)
- 位於第 9 [頁的電源管理](#page-16-0)
- 位於第 9 [頁的系統時間](#page-16-0)

附註: 管理員帳戶的預設使用者名稱和密碼為「**Administrator**」。使用者帳戶的預設使用者名稱和 密碼為「**User**」。

### <span id="page-16-0"></span>寫入篩選程式

如需更詳細的資訊,請參閱 位於第 32 [頁的增強型寫入篩選程式管理員](#page-39-0)和 位於第 35 [頁的檔案型](#page-42-0) [寫入篩選程式管理員](#page-42-0)。如果您要將變更儲存至系統設定中,則必須根據所使用的寫入篩選程式來停用寫 入篩選程式 -commit 或發出指令。否則,在精簡型電腦關機或重新啟動時,新設定將會遺失。請在不 想要變更成為永久變更時,啟用寫入篩選程式。

當您再次登出和登入(以相同或不同的使用者身份)時,寫入篩選程式快取內容並不會遺失。您可以在 新登入之後停用寫入篩選程式快取,並仍然保留這些變更。

只有管理員具備停用寫入篩選程式的權限。

#### 電源管理

「螢幕保護程式」會在指定的閒置時間之後關閉顯示器的視訊訊號,讓顯示器進入省電模式。若要設定 顯示器的省電選項,請在桌面背景上按一下滑鼠右鍵,然後選取「內容 **(Properties)**」>「螢幕保護程式 **(Screen Saver)**」>「電源 **(Power)**」。

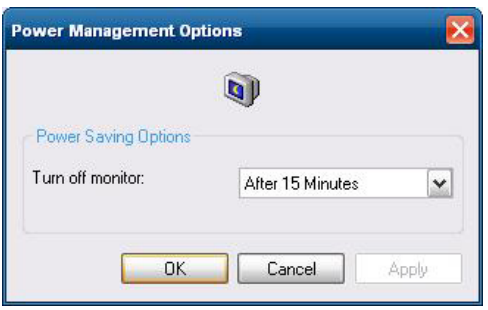

### 系統時間

您可以手動設定本機時間,或者自動設定本機時間公用程式,以在指定的時間將精簡型電腦的時鐘與時 間伺服器同步化。

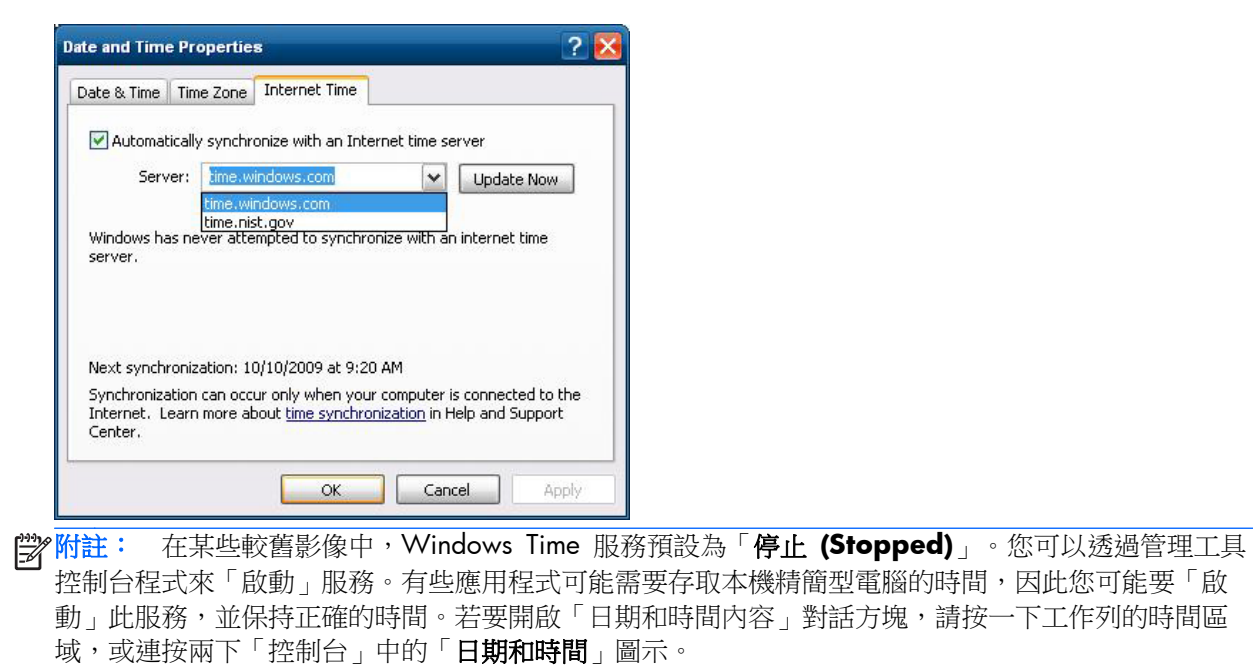

<span id="page-17-0"></span>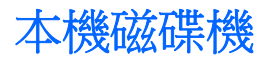

以下幾節將說明位於精簡型電腦上的本機磁碟機。

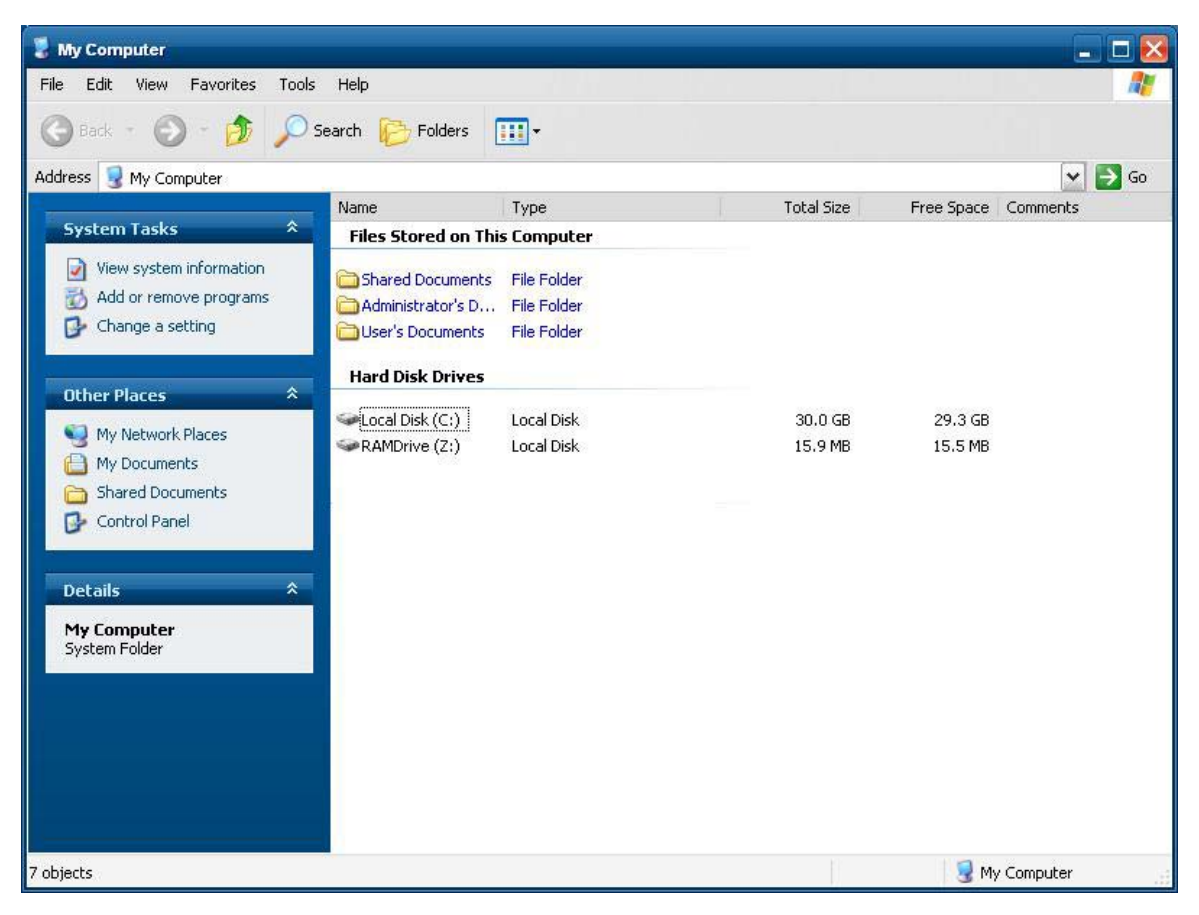

#### 磁碟機 **Z**

磁碟機 Z 是精簡型電腦邏輯主機板上的內建動態記憶體 (MS-RAMDRIVE)。由於磁碟機 Z 是動態記憶 體,因此 HP 建議您不要使用此磁碟機來儲存想要保留的資料。如需 RAMDisk 設定的說明,請參閱 位於第 37 頁的 HP [RAMDisk](#page-44-0)。如需針對漫遊設定檔使用磁碟機 Z 的相關資訊,請參閱 位於第 11 [頁的漫遊設定檔](#page-18-0)。

### 磁碟機 **C** 和快閃磁碟機

磁碟機 C 為內建的快閃磁碟。HP 建議您不要讓磁碟機 C 中可用的空間下降到 15MB 以下。

A 注意: 如果快閃磁碟的可用空間少於 15MB,則精簡型電腦會變得不穩定。

精簡型電腦會針對安全性使用寫入篩選程式,以防止快閃記憶體有過多的寫入作業。當精簡型電腦重新 啟動時,會遺失對精簡型電腦設定所做的變更,除非停用寫入篩選程式 -commit 或發出指令,取決於 所使用的寫入篩選程式。有關停用快取的操作說明,請參閱 位於第 31 [頁的寫入篩選程式](#page-38-0)中的寫入 篩選程式主題。如需詳細資訊,請參閱 位於第 32 [頁的增強型寫入篩選程式管理員](#page-39-0)和 位於第 35 [頁的檔案型寫入篩選程式管理員](#page-42-0)。請在不想要變更成為永久變更時,啟用寫入篩選程式。

### <span id="page-18-0"></span>儲存檔案

注意: 精簡型電腦使用含固定快閃記憶體數目的嵌入式作業系統。HP 建議您儲存要在伺服器上而不 是在精簡型電腦上保留的檔案。請小心寫入常駐於快閃記憶體之磁碟機 C 的應用程式設定(特別是許 多應用程式預設會將快取檔案寫入本機系統上的磁碟機 C)。如果您必須寫入本機磁碟機,請將應用程 式設定變更為使用磁碟機 Z。若要使磁碟機 C 的寫入降至最低,請按照 位於第 11 頁的使用者帳戶 所述更新設定。

### 對應網路磁碟機

如果您以管理員身份登入,即可對應網路磁碟機。

若要在精簡型電腦重新開機之後保持對應:

- **1**. 在目前開機工作階段過程中,停用寫入篩選程式快取或下達 -commit 指令。
- **2**. 選擇「登入時重新連線 **(Reconnect at Logon)**」。

由於使用者登入無法停用寫入篩選程式快取,因此登出使用者(請勿關機或重新啟動),並以管理員身 份登入,然後停用寫入篩選程式,就能保留對應值。

您也可以使用「使用者管理員 (User Manager)」公用程式指派遠端主目錄。

#### 漫遊設定檔

將漫遊設定檔寫入磁碟機 C。設定檔必須有大小限制, 且當精簡型電腦重新開機時, 該設定不會被保留 下來。

**学》附註:** 如需處理與下載漫遊設定檔,必須有足夠的快閃記憶體空間。在某些情況下,您可能必須移除 軟體元件以釋放空間供漫遊設定檔使用。

# 使用者帳戶

本節說明如何建立新的使用者帳戶及使用者設定檔。

#### 建立新使用者帳戶

您必須以管理員身份登入,以便在本機或遠端建立使用者帳戶。由於本機快閃記憶體/磁碟空間的限制, 因此您必須將其他使用者的數量保持至最低。

使用「使用者管理員 (User Manager)」公用程式來建立新使用者帳戶。若要存取此公用程式,請按一 下「控制台 **(Control Panel)**」>「系統管理工具 **(Administrative Tools)**」。

#### 使用者管理員

「使用者管理員 (User Manager)」是一種公用程式,可讓管理員建立、刪除和維護使用者帳戶。

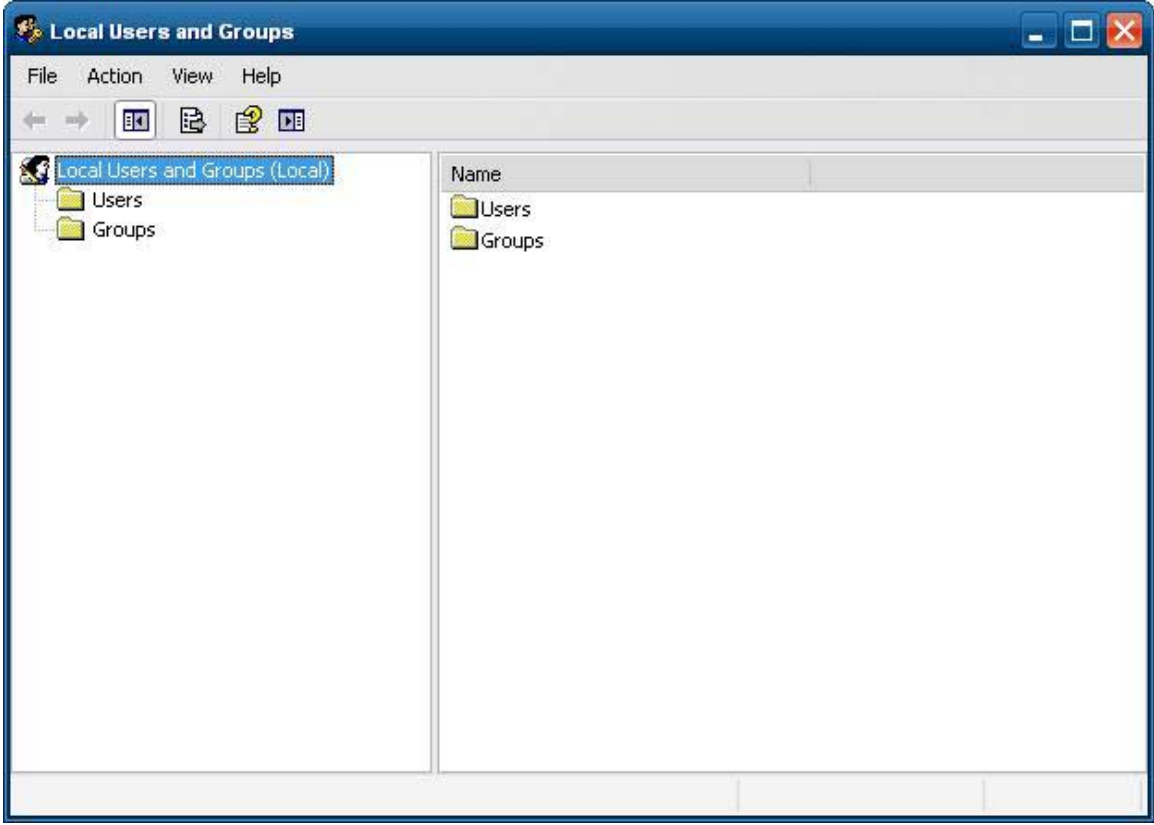

### <span id="page-20-0"></span>使用者設定檔

新使用者設定檔範本為基礎,該範本包含與原廠定義的管理員帳戶類似的政策。新 帳戶預設擁有本機使用者群組內的成員身份。如果原廠設定的預設使用者設定檔設定變更,這些變更後 的設定會自動套用到新建立的使用者設定檔,無論本機還是網域。在預設使用者設定檔變更之前建立的 任何本機帳戶或登入此裝置的快取網域帳戶均不會受這些變更的影響,只有變更後登入或快取的帳戶受 影響。

若要讓新使用者符合預先定義的使用者帳戶的特性,管理員必需將新使用者新增到進階使用者群組;否 則新的使用者將無法新增本機印表機。由於使用者在進階使用者群組,因此使用者的動作仍有限制。管 理員也可能要將特定的 Windows 政策套用至新的帳戶,以限制某些動作或行為。

A 注意: 由於快閃記憶體大小的限制,因此 HP 強烈建議您設定新使用者與現有使用者所使用的其他應 用程式,以避免寫入本機檔案系統。同理,HP 也建議您務必特別小心變更原廠安裝的應用程式設定。

若要建立使用者:

- **1**. 以管理員身份登入。
- **2**. 按一下「開始 **(Start)**」>「控制台 **(Control Panel)**」>「系統管理工具 **(Administrative Tools)**」,即可開啟「系統管理工具 **(Administrative Tools)**」視窗。
- **3**. 連按兩下「使用者管理員 **(User Manager)**」以開啟「本機使用者和群組 **(Local Users and Groups)**」視窗。
- **4**. 連按兩下「使用者 **(Users)**」資料夾以檢視右窗格中的內容。
- 5. 按一下功能表列中的「動作 (Action)」,然後選取「新增使用者 (New User)」。此操作會開啟 「新增使用者 **(New User)**」對話方塊。
- **6**. 鍵入使用者名稱與密碼,然後選取您想要的屬性。
- **7**. 按一下「建立 **(Create)**」,然後按一下「關閉 **(Close)**」。
- **8**. 在「本機使用者和群組 **(Local Users and Groups)**」視窗中,選取左窗格中的「使用者 **(Users)**」資料夾。
- **9**. 在右窗格中,連按兩下剛建立的使用者名稱。此操作會開啟「**[**使用者名稱**]** 內容 **([user name] Properties)**」對話方塊。
- **10**. 開啟「成員隸屬 **(Memeber Of)**」對話方塊.
- **11**. 按一下「新增」。此操作會開啟「選取群組 **(Select Groups)**」對話方塊。
- **12**. 在「輸入要選取的物件名稱 **(Enter the Object Names to Select)**」欄位中,鍵入 Power Users。此操作會啟用「檢查名稱 **(Check Names)**」指令按鈕。
- **13**. 按一下「檢查名稱 **(Check Names)**」,然後按一下「確定 **(OK)**」。

新建立的使用者現在同時是進階使用者群組的再者群組的成員,並會套用與管理員帳戶類似的 Windows 政策。最好套用特定的 Windows 政策來限制這個新帳戶的功能。

# <span id="page-21-0"></span>地區及語言選項

鍵盤的語言選項在原廠已預先設定。如果您需要變更鍵盤的語言選項,可經由選取「控制台(Control Panel)」中的「地區及語言選項 (Regional and Language Options)」。您可以透過此程式,選取您要使 用的鍵盤類型以及配置/IME 設定。

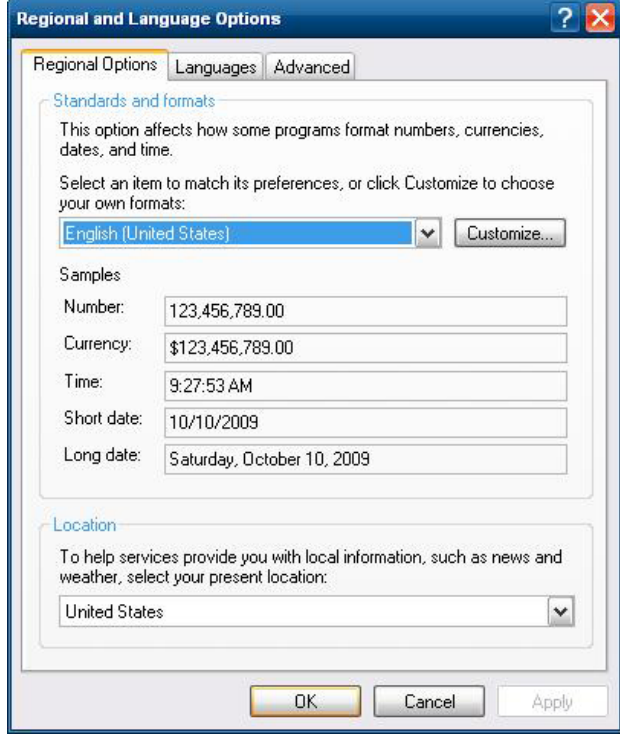

# 系統管理工具

按一下「控制台 **(Control Panel)**」中的「系統管理工具 **(Administrative Tools)**」圖示以取得可用 管理工具的存取權:

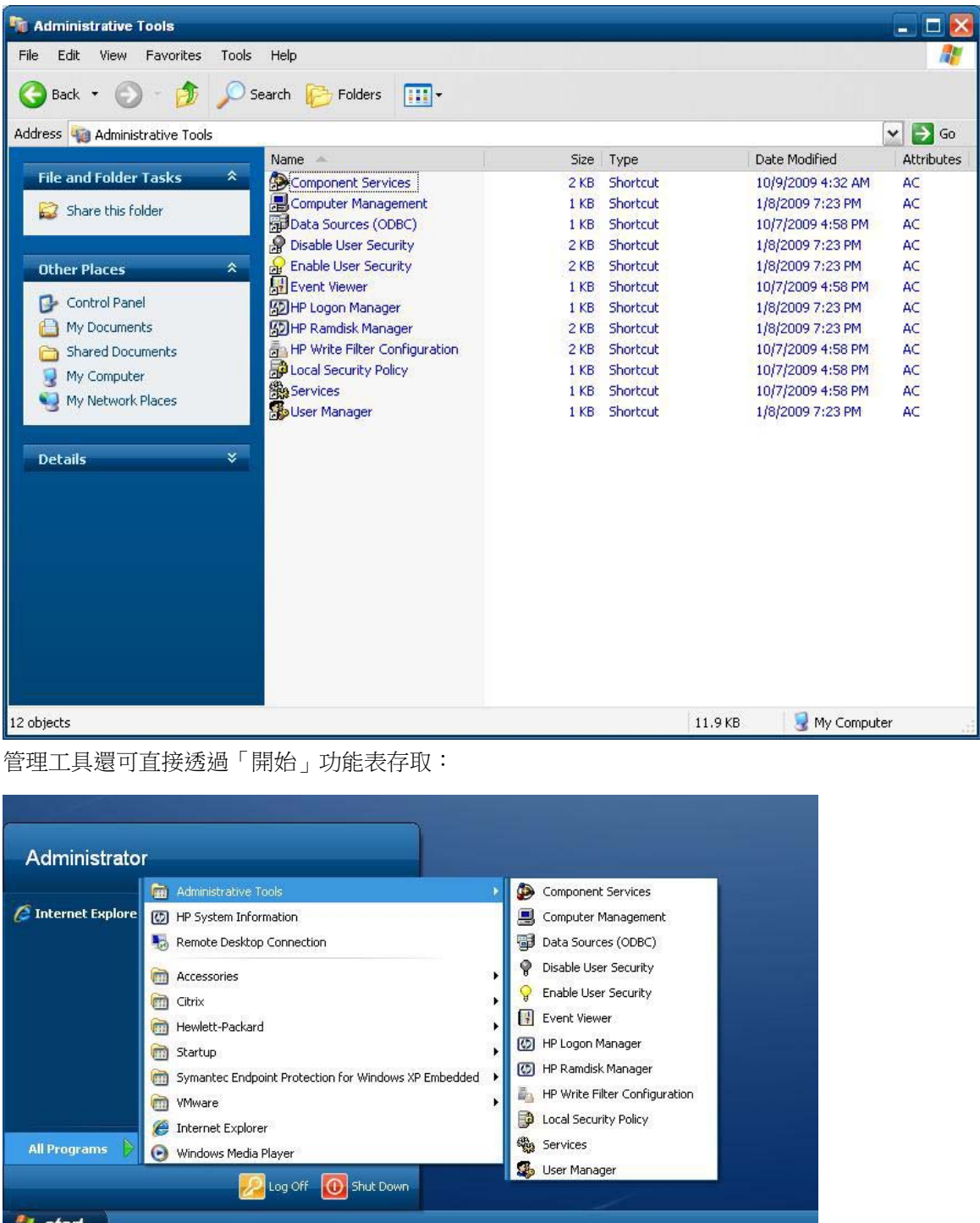

**All start** 

# <span id="page-23-0"></span>**4** 應用

最新的 WES 2009 影像具有下列預先安裝的應用程式:

- 位於第 16 頁的 Symantec Endpoint Protection Firewall (僅限特定機型)
- 位於第 18 頁的 Citrix [程式芳鄰](#page-25-0) (PN) 代理程式
- 位於第 18 [頁的遠端桌面連線](#page-25-0)
- 位於第 19 頁的 HP Remote Desktop Protocol (RDP) 多媒體和 USB [增強功能](#page-26-0)
- 位於第 21 頁的 HP Remote [Graphics](#page-28-0) Software (RGS) Receiver
- 位於第 21 頁的 TeemTalk Terminal [Emulation](#page-28-0)
- 位於第 22 頁的 VMware View [Manager](#page-29-0)
- 位於第 22 頁的 Altiris [用戶端代理程式](#page-29-0)
- 位於第 24 頁的 HP [Management](#page-31-0) Agent
- 位於第 24 頁的 HP Client Automation [Registration](#page-31-0) and Agent Loading Facility (RALF)
- 位於第 25 頁的 HP [ThinState](#page-32-0)
- 位於第 29 頁的 [Microsoft](#page-36-0) Internet Explorer
- 位於第 29 頁的 [Windows](#page-36-0) Media Player 11

所有使用者登入帳戶均可存取下列應用程式:

- 位於第 16 頁的 Symantec Endpoint Protection Firewall (僅限特定機型)
- 位於第 22 頁的 Altiris [用戶端代理程式](#page-29-0)

系統會提供其他附加元件形式的應用程式,而且可以從 HP 網站下載。

檢查 HP 支援網站以取得這些應用程式或其他重要更新或文件:<http://www.hp.com/support>。請從地 圖選取國家/地區,然後選取「支援或其他相關資訊」或「下載驅動程式與軟體(以及韌體)」。在欄 位中輸入精簡型電腦機型,然後按一下 Enter。

# **Symantec Endpoint Protection Firewall**(僅限特定機型)

特定 HP 映像包含 Symantec Endpoint Protection Agent Firewall。

<span id="page-24-0"></span>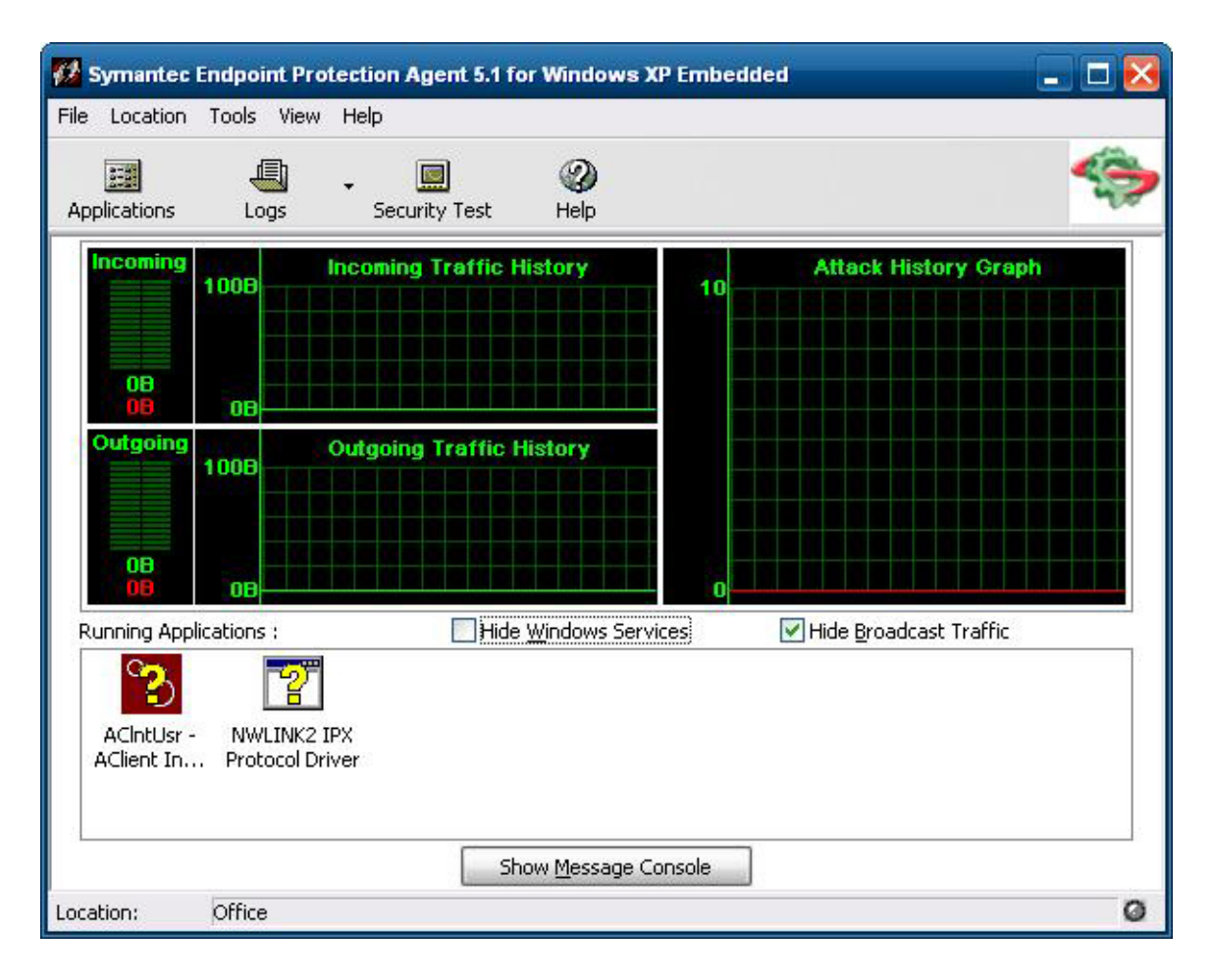

### 關於代理程式

[<mark>沙附註:</mark> 目前並未提供 AV 軟體與 SEP 管理主控台。如需軟體與授權,請直接與 Symantec 連絡。

Symantec Endpoint Protection for Windows XPe Agent 是安裝於執行 WES 2009 作業系統之嵌入 式端點(例如 HP 精簡型電腦)的安全性軟體。

此代理程式提供可自訂的防火牆,能夠保護端點防止惡意或無意的入侵和濫用。它能夠偵測並識別已知 的特洛伊木馬、連接埠掃出及其他常見攻擊,並選擇性允許或封鎖流量,或各種網路服務、應用程式、 連接埠及元件做為回應。

代理程式使用安全性政策,其中包含防火牆規則以及安全性設定。這些政策可以保護個別端點,防禦會 造成損害的網路流量和病毒。防火牆規則會判斷端點允許還是封鎖傳入或傳出應用程式或服務透過網 路連線取得存取權。防火牆規則可以讓代理程式有系統地允許或封鎖從特定 IP 位址和連接埠傳入應用 程式和流量,或將應用程式和流量傳出到特定 IP 位址和連接埠。安全性設定會偵測和識別常見攻擊、 發現攻擊後傳送電子郵件訊息、顯示可自訂訊息,以及完成其他相關安全工作。HP 已對安全性政策、 進階規則、安全性設定和 IPS 引擎設定進行了自訂,以便提供最佳效能和安全的運算環境。

### <span id="page-25-0"></span>新增功能

- 所有使用者帳戶現在都能修改 SEP Agent 選項及設定。之前 Symantec(原來稱為 Sygate)Agent 只授與管理員帳戶這項能力。現在可以透過設定代理程式密碼,限制使用者對防火牆設定的存取權 限。
- 更新的指令行管理選項和規則介面取代了舊版 Sygate Policy Editor。之前需要獨立政策編輯器才 能進行的規則和政策變更,現在可以在代理程式介面內進行,接著再使用新的指令行選項匯出/匯 入。獨立政策編輯器不適用於 SEP。

# **Citrix** 程式芳鄰 **(PN)** 代理程式

或者,您可以在部署 Web 介面的 Citrix Presentation Server 或 XenApp 中使用 PN Agent。PN Agent 依賴 Web 介面伺服器上的中央設定檔案。此用戶端允許在精簡型電腦的桌面上或「開始 (Start)」功能表中放置圖示,以與發佈的應用程式無縫整合。

PN Agent 可以透過「開始 (Start)」功能表中的 Citrix 資料夾存取與啟動。

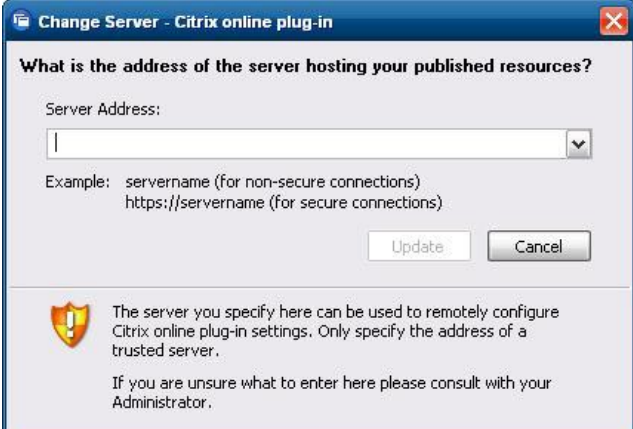

您可以在 Citrix Corporation 的網站上,找到 ICA 用戶端應用程式的文件,網址是: www.citrix.com。

# 遠端桌面連線

使用「遠端桌面連線」對話方塊來建立與 Windows Terminal Server 的連線,或是使用 Microsoft RDP 存取遠端應用程式。

請參閱 Microsoft 網站,以取得如何使用「Microsoft RDC」對話方塊的詳細解釋與說明之文件。

<span id="page-26-0"></span>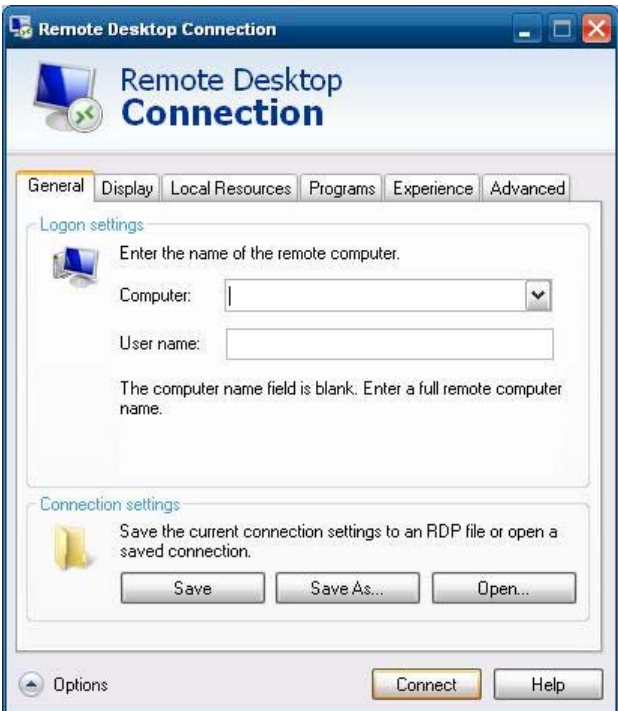

# **HP Remote Desktop Protocol (RDP)** 多媒體和 **USB** 增 強功能

HP Remote Desktop Protocol (RDP) 多媒體和 USB 增強功能軟體可以增強使用者的 Microsoft 遠端桌 面通訊協定虛擬化體驗。HP Remote Desktop Protocol 增強功能為使用者提供啟動單點登入的全螢幕 虛擬桌面體驗(包括立體音訊)。最新的 WES 2009 影像中包含的用戶端軟體可以無縫使用。使用者 只需登入精簡型電腦,就可以充分利用其多媒體功能,例如訓練視訊和 USB 裝置支援。

**学附註:** 此功能可能並非在所有平台上預先安裝或提供。

### 設定 **USB** 磁碟機進行重新導向

**学》附註:** 共用裝置的運作方式如同連線到遠端桌面上一般。未共用或已排除的裝置只供本機使用。已排 除的裝置將不會自動共用,即使是已勾選「自動共用 (Auto-share)」。

若要共用 USB 裝置,請完成下列步驟:

**1**. 在精簡型電腦上,請開啟「控制台 (Control Panel)」,並選取「**HP RDP USB** 重新導向器用戶端 **(HP RDP USB Redirector Client)**」。

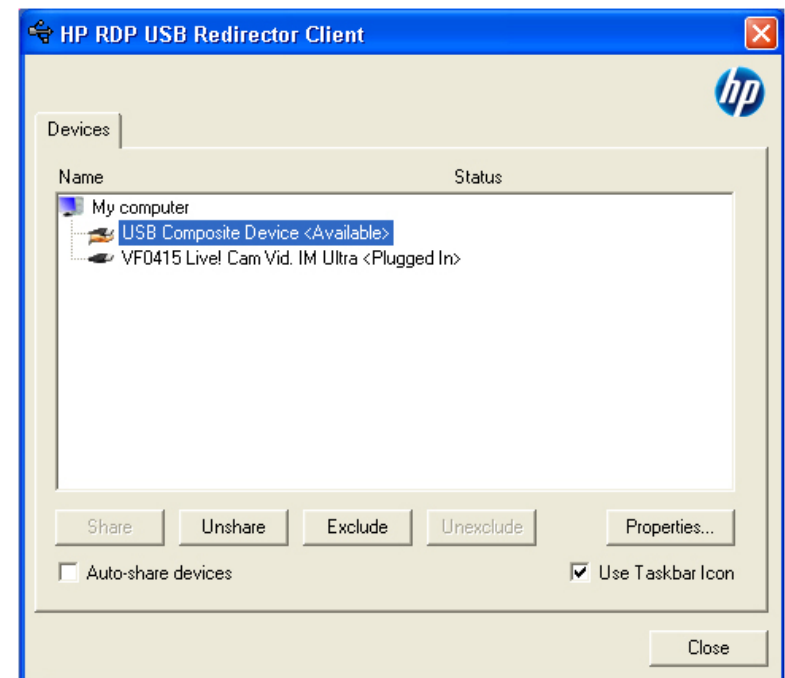

[ ) 时註: 如果「使用工作列圖示 (Use Taskbar Icon)」已勾選,您可以在工作列的該圖示上按一下 滑鼠右鍵,以開啟 HP RDP USB 重新導向器狀態。這會列出目前可用或已插入的裝置。按一下 「 進階 **(Advanced)**」以開啟「HP RDP USB 重新導向器用戶端 (HP RDP USB Redirector Client)」對話方塊。

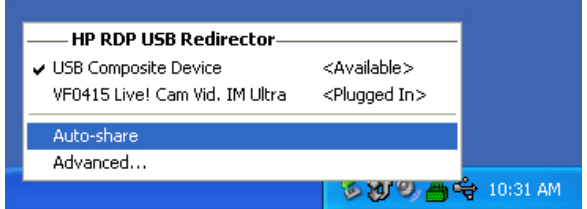

- **2**. 選取要重新導向的 USB 裝置。
	- 若要自動重新導向所有的 USB 裝置,請勾選「自動共用裝置 **(Auto-share devices)**」 (自動共用預設為關閉)。

 $\frac{dy}{dx}$ 附註: 當裝置插入時,自動共用會自動共用這些裝置。大多數的 USB 鍵盤與滑鼠會自動從 自動共用中排除,因為當某裝置共用時,會與本機系統中斷連線。但是,有些多介面 (composite USB) 鍵盤不會自動從自動共用中排除。應先手動排除這幾類的裝置,再啟用自動 共用。

- 若要選擇性重新導向 USB 裝置,請從顯示的清單中個別選取每個裝置,再按一下「共用 **(Share)**」、「取消共用 **(Unshare)**」或「排除 **(Exclude)**」。
- 若要防止裝置自動重新導向,以便用於遠端桌面,請選取該裝置,並按一下「**排除 (Exclude)**」。這會停用「共用 **(Share)**」與「取消共用 **(Unshare)**」。若要手動或自動共 用裝置,您必須按一下「取消排除 **(Unexclude)**」。

# <span id="page-28-0"></span>**HP Remote Graphics Software (RGS) Receiver**

HP Remote Graphics Software (RGS) 是一個高效能遠端桌面連線通訊協定,可以為豐富的使用者環境 (包括視訊、Web Flash 動畫和圖形密集型應用程式)提供卓越的遠端桌面使用者體驗。所有應用程式 都在遠端系統原始執行,可充分利用傳送系統的計算與硬體圖形資源。

HP RGS 會擷取遠端系統的桌面,並使用專用於文字、數位影像和高畫面播放速率視訊應用程式的進階 影像壓縮技術,透過標準網路將其傳輸至本機用戶端(接收器)的視窗。此接收器使用其鍵盤、滑鼠和 USB 裝置與應用程式互動,如同它們與傳送系統實體互動一樣,提供互動式、高效能、多顯示的桌面體 驗。

RGS Receiver 包含在最新的 HP 精簡型電腦 WES 2009 影像中。如需 RGS Sender 授權、安裝和使 用的資訊,請造訪 http://www.hp.com/qo/rqs。

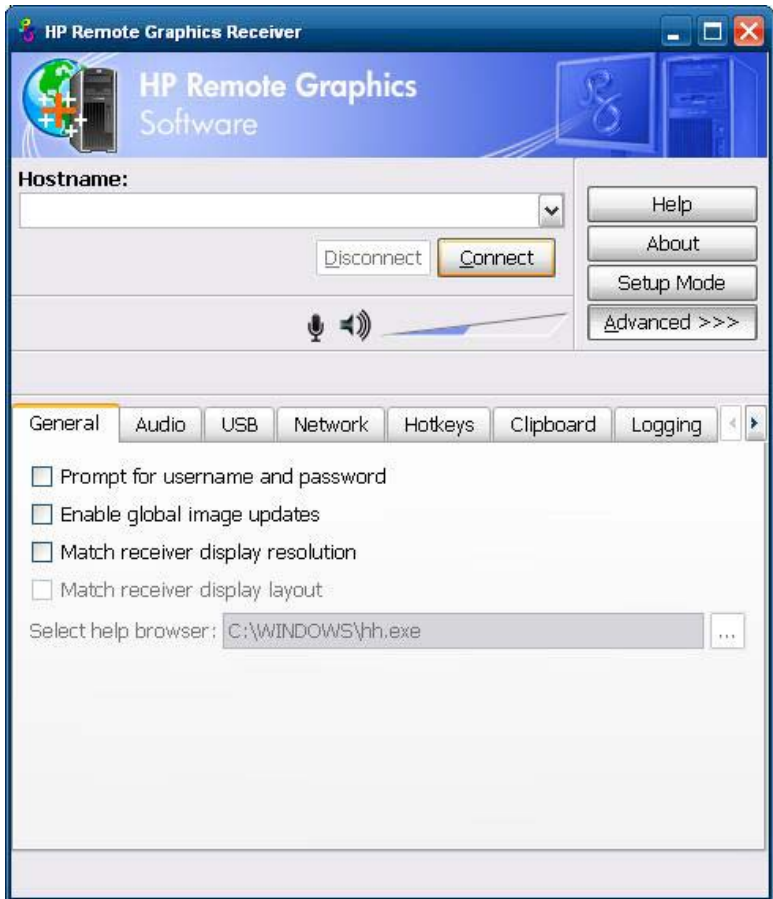

### **TeemTalk Terminal Emulation**

所有 WES 2009 精簡型電腦機型均包含終端機模擬軟體,以支援舊型平台上的運算。此軟體使用 Telnet 通訊協定來與運算平台通訊。請參閱終端機模擬說明文件(另外提供)以取得操作說明。根據預 設,您可以從「開始」>「所有程式」>「**Hewlett Packard**」中存取「Teemtalk 連線精靈 (Teemtalk Connection Wizard)」與「Teemtalk 模擬程式 (Teemtalk Emulator)」。

<span id="page-29-0"></span>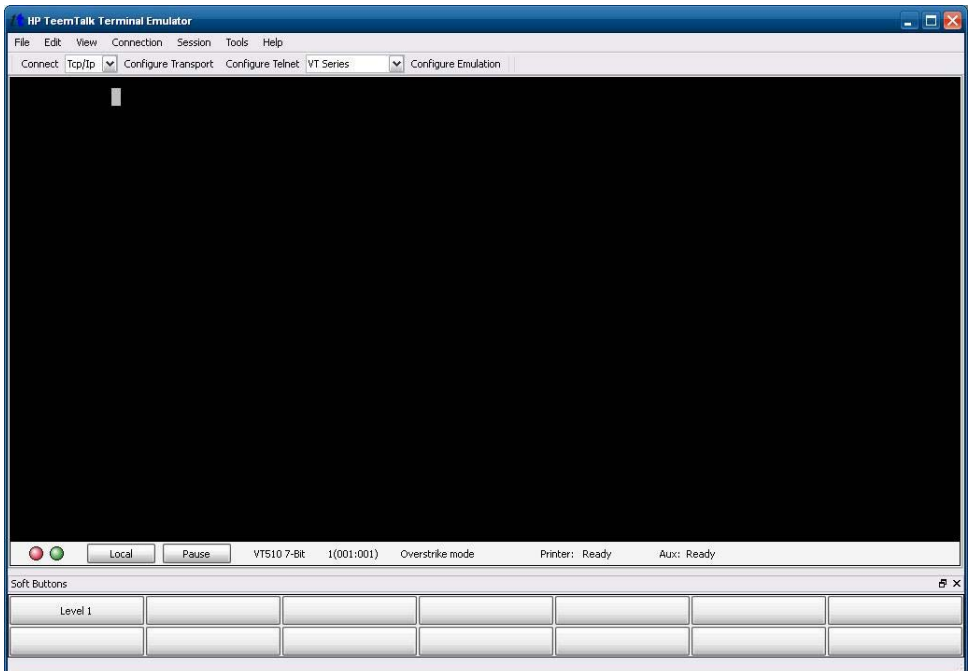

### **VMware View Manager**

View Manager 作為 VMware View 的主要元件,是企業級桌面管理解決方案,它可以簡化虛擬桌面 的管理、佈建和部署。使用者可以透過 View Manager 安全及輕鬆地存取 VMware Infrastructure、終 端機伺服器、刀片式 PC 或甚至遠端實體 PC 上主控的虛擬桌面。

如需其他資訊並取得最新的 VMware View Client, 請連絡 VMware 或參閱 <http://www.vmware.com/products/view>。

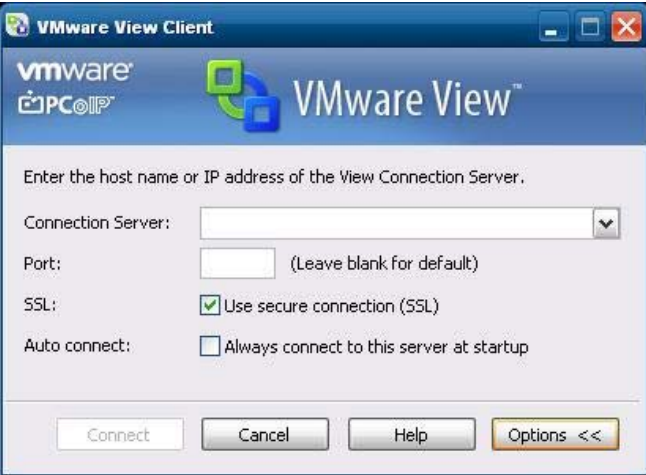

# **Altiris** 用戶端代理程式

Altiris 用戶端代理程式可讓 Altiris 伺服器尋找新增到網路的有效用戶端。代理程式會完成工作指派,並 向 Altiris 伺服器回報個別精簡型電腦的狀態。

附註: 雖然 Altiris 用戶端代理程式已預先安裝,但 HP t5740 系列與所有之後的新 HP 精簡型電腦 將不再提供免費的授權。若要購買授權,請連絡 Altiris:<u><http://www.altiris.com></u>。

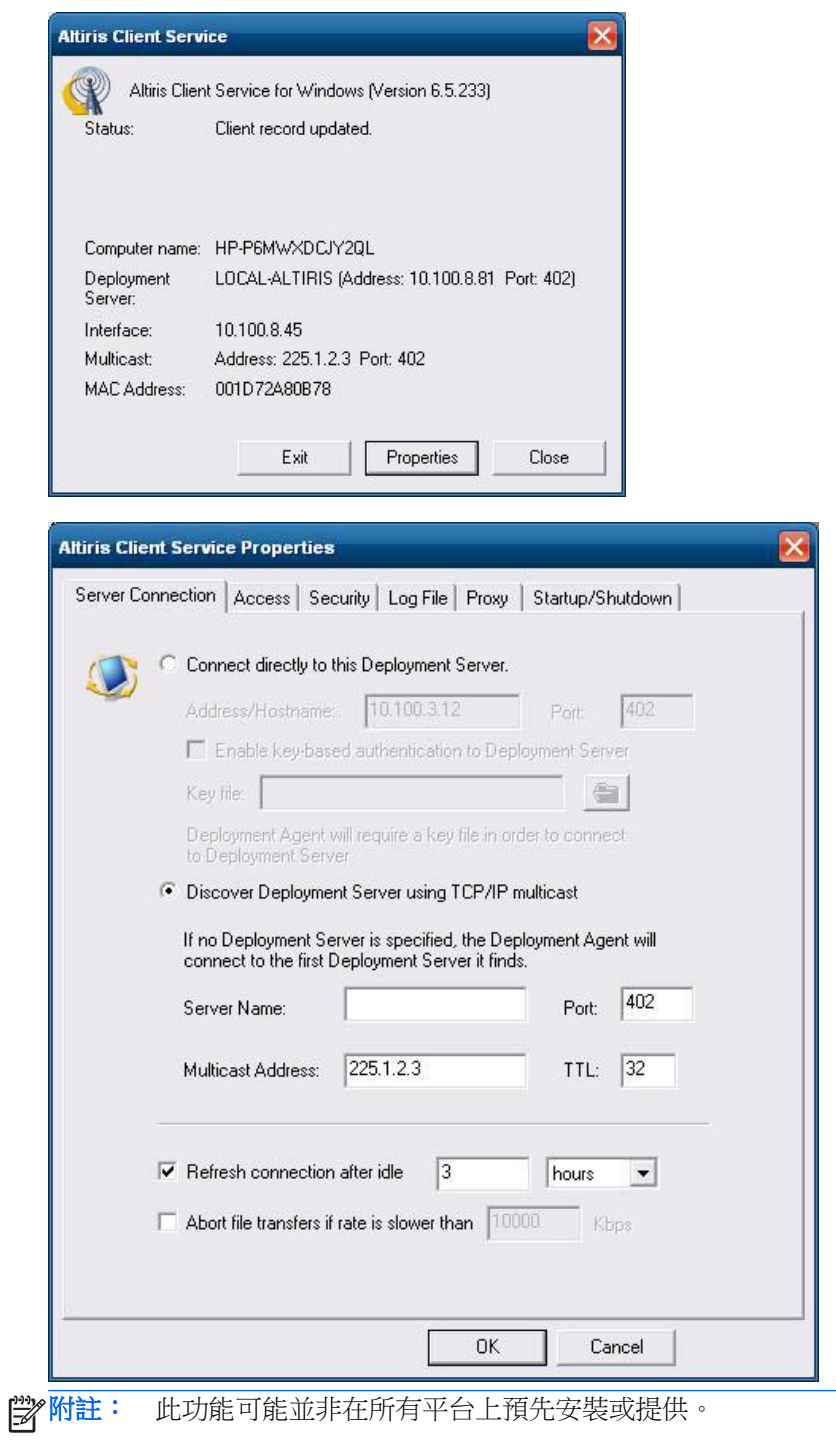

## <span id="page-31-0"></span>**HP Management Agent**

HP Management Agent 是安裝在精簡型電腦裝置上的軟體元件,用以讓 HP Device Manager 和裝置 互動。此代理程式內嵌於標準精簡型電腦 WES 2009 影像中,裝置一經安裝後即可使用裝置管理員來 管理(不過,安裝在舊型裝置上的代理程式可能需要升級)。

如需 HP Device Manager 和 HP Management Agent 的其他相關資訊,請前往 HP 支援網站查閱這 些應用程式或其他重要更新或文件,網址為:<http://www.hp.com/support>。請從地圖選取國家/地區, 然後選取「支援或其他相關資訊」或「下載驅動程式與軟體(以及韌體)」。在欄位中輸入精簡型電腦 機型,然後按一下 Enter。

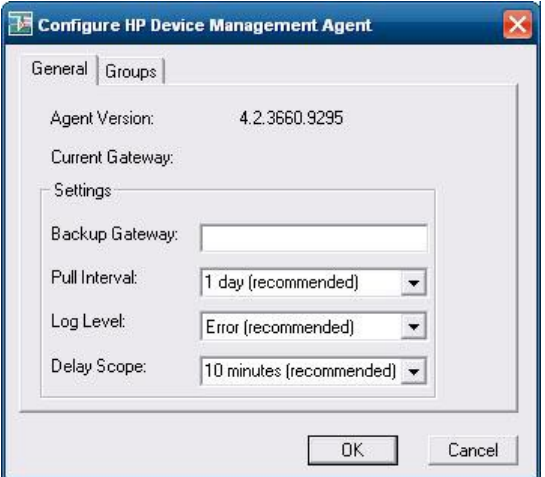

# **HP Client Automation Registration and Agent Loading Facility (RALF)**

#### **RALF** 設定和操作

RALF 出廠時預先安裝在最新 HP 精簡型電腦映像中(執行 ThinConnect 的映像除外)。它用於註冊 HP Client Automation 伺服器 (HPCA), 以便推出完整的 HPCA 代理程式, 因此精簡型電腦可以由 HP Client Automation 主控台進行管理。RALF 使用定義為「hpcaserver」的預設 HPCA 伺服器主機名進行 設定。儘管可以安裝 HPCA 伺服器以與該名稱相符,但更常用的作法是將此名稱用作 DNS 別名,來 定義實際的 HPCA 伺服器主機名。HP Client Automation Standard、Starter 和 Enterprise 7.5 版和更 高版本包含如何還能將 RALF 重新設定以使用指令行選項定義不同的主機名之其他文件。如需 HP Client Automation 的詳細資訊,請參閱 http://www.hp.com/qo/easydeploy。

安裝 RALF 後,它作為 Windows 服務或 Linux daemon 執行,可定期探查 HPCA 伺服器。此探查將 持續 24 小時,然後 RALF 將關閉。重新開機時會再次啟動此 24 小時探查。連絡到伺服器後,RALF 使用 HPCA 基礎架構註冊裝置,並等待接受安裝 HPCA 代理程式的請求。安裝 HPDA 代理程式後, RALF 會定期連絡伺服器並確認裝置註冊屬性。

# <span id="page-32-0"></span>**HP ThinState**

HP ThinState Capture 工具是一種非常簡單的精靈式工具,可讓您用來擷取 HP 精簡型電腦的 WES 2009 影像,然後再將該影像部署至其他具有相同機型與硬體的 HP 精簡型電腦上。

需要具備哪些條件?

- 包含 HP 所提供最新影像的 HP WES 2009 精簡型電腦
- HP 合格的 USB 快閃磁碟(隨身碟)。請參閱精簡型電腦快速規格表以取得最新核准的 USB 快 閃磁碟資訊。
- A. 警告! 依預設, 「F10 系統 BIOS (F10 System BIOS)」中的「第一個開機裝置 (First Boot Device)」 會先設定為「USB」,然後設定為「ATA 快閃磁碟機 (ATA Flash)」,最後設定為「網路開機 (Network boot)」。如果預設的「開機」順序設定已被變更,在使用 HP ThinState Capture 工具之前,最好先將「F10 系統 BIOS (F10 System BIOS)」的「進階 BIOS 功能 (Advanced BIOS Features)」區段中的「第一個 開機裝置 (First Boot Device)」設定為「USB」。

**学附註:** ThinState Capture 現在使用 ibrpe.exe 取得映像。任何先前建立的包含 ibr.exe 的快閃磁碟 無法再使用。

### **HP ThinState Capture**

若要執行 HP ThinState Capture:

**1**. 先停用寫入篩選程式,再啟動 Thinstate Capture 工具。如果您沒有這麼做,便會顯示下列警告:

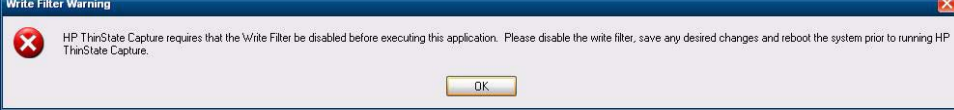

<span id="page-33-0"></span>2. 一旦您從「控制台 (Control Panel)」中啟動 HP ThinState Capture 工具之後,就會看到下列畫面。

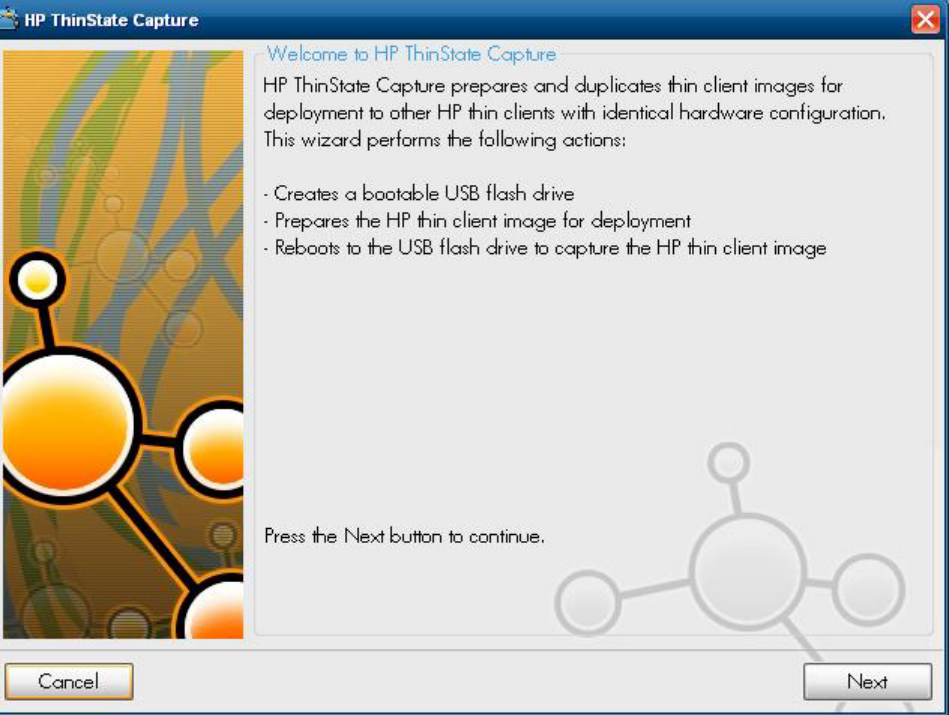

**3**. 按一下「下一步 **(Next)**」。

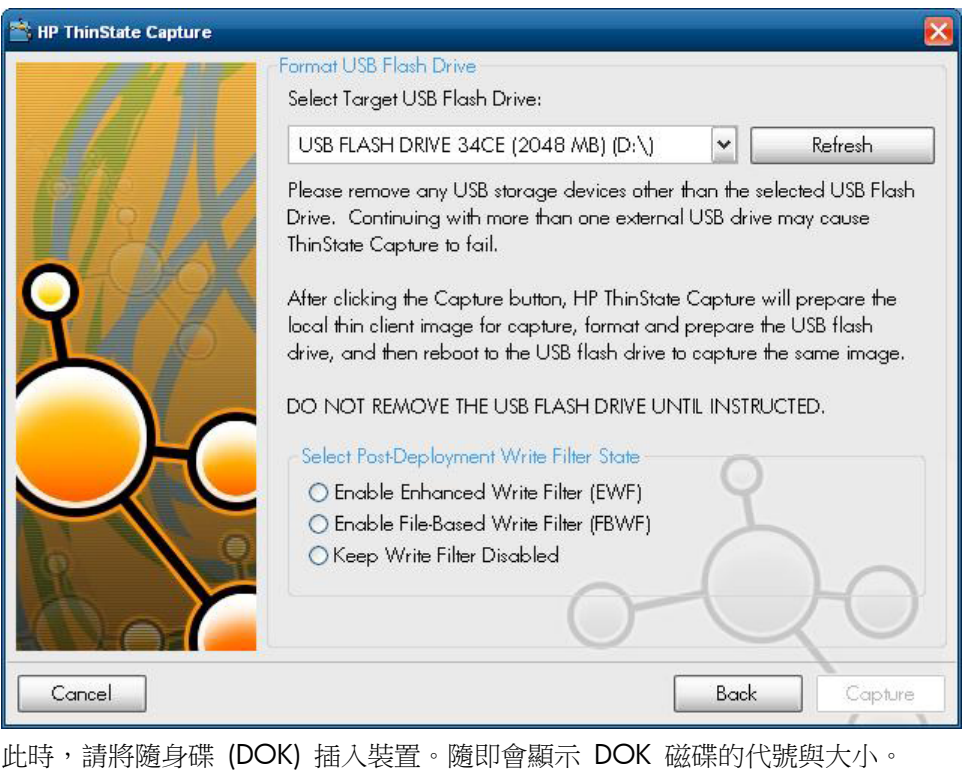

学 附註: 確保 DOK 擁有足夠的儲存容量,可以容納擷取的影像。

一旦插入 DOK,就會顯示下列畫面。

**4**. 按一下「擷取 **(Capture)**」。隨即顯示下列警告訊息。

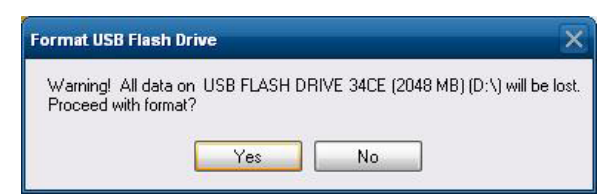

- 5. 按一下「是 (Yes)」。HP ThinState Capture 工具會格式化 USB 快閃磁碟,並將它變成可開機裝 置。HP ThinState Capture 現在會重新啟動系統。
- **6**. 執行這些動作之後,HP ThinState Capture 工具會開啟下列畫面。按照螢幕上的指示進行。

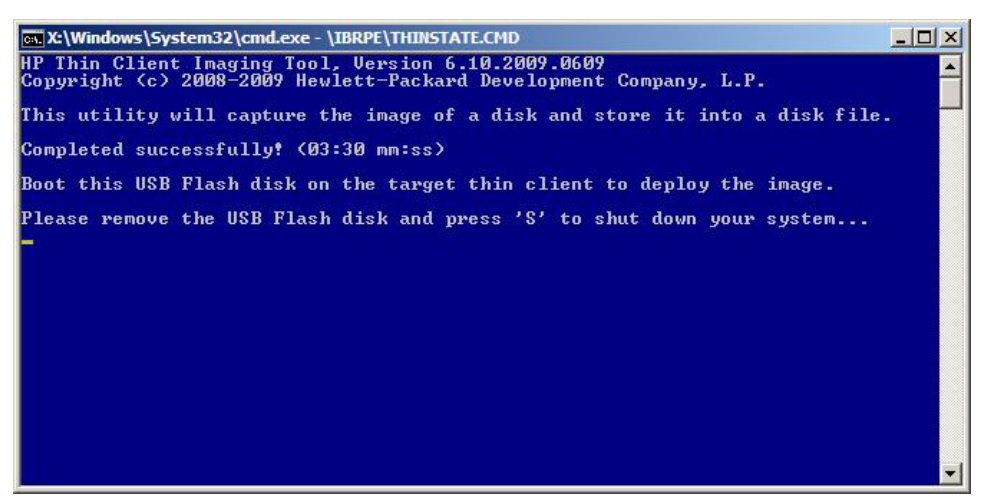

現在,您就可以使用 USB 快閃磁碟,將擷取的映像部署至其他具有相同機型與硬體以及相同或更 高容量的 HP 精簡型電腦上。

台 的过去式和过去分词 ThinState Capture 中,您可以從較大的快閃記憶體中擷取映像,並將該映像 部署到較小的快閃記憶體,視所擷取映像的大小而定。

現在,您就可以使用 USB 快閃磁碟,將擷取的影像部署至其它具有相同機型與硬體的 HP 精簡型電腦 上。使用先前的影像時,目標裝置的快閃記憶體容量大小必須等於或大於來源裝置。下表列出使用 5.1. 810 之前的影像擷取與部署案例的範例:

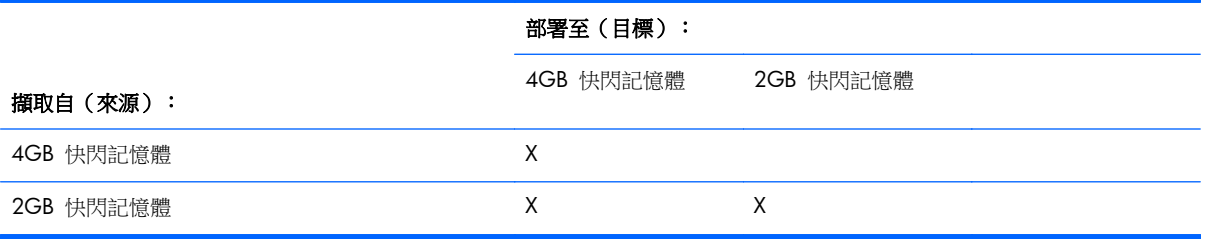

有了新版的 Thinstate Capture (從影像 5.1.810 開始),您便可以從較大的快閃記憶體擷取影像,並 將其部署至較小的快閃記憶體。下表列出使用 5.1.810 或更新版的影像擷取與部署案例的範例:

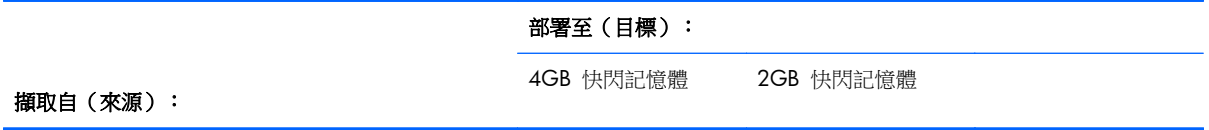

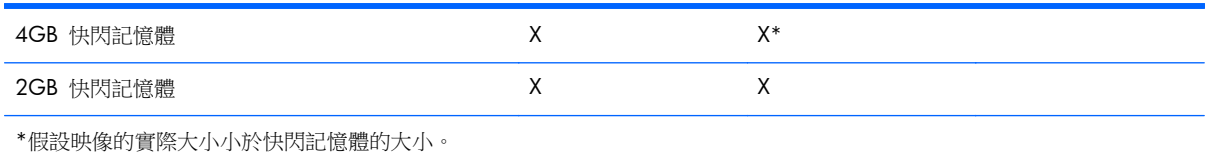

### <span id="page-36-0"></span>**HP ThinState Deploy**

若要執行 HP ThinState 部署:

- **1**. 將「F10 系統 BIOS」中的開機順序設定為從「**USB** 開機 **(USB boot)**」。
- **2**. 將 USB 快閃磁碟連接到要部署擷取映像的精簡型電腦上,然後開啟裝置電源。
- **3**. 依照螢幕上的指示進行。

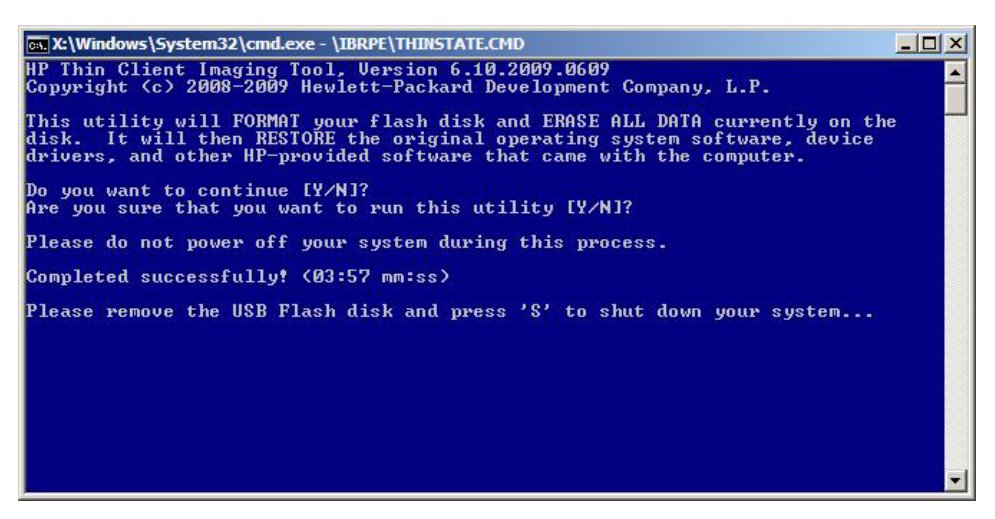

在您移除 USB 快閃磁碟並斷電重開機後,映像就會解開。本程序需 3–5 分鐘的時間,視快閃磁碟速 度與內部快閃記憶體大小而定。過程中,請勿中斷或斷電重開機。

# **Microsoft Internet Explorer**

Microsoft Internet Explorer 7.0 版的瀏覽器已安裝在本機精簡型電腦上。瀏覽器的網際網路選項設定 在出廠時已預先選取,以限制快閃記憶體的寫入。這些設定可防止耗盡可用的有限快閃記憶體,因此不 應修改。如果需要更多瀏覽器資源,您可以透過 ICA 或 RDP 帳戶,存取其他瀏覽器。

Internet Explorer 對所有內容的執行能夠有更大的控制權,包括用於管理快顯視窗的內建功能。此外, Internet Explorer 現在可以防止指令檔移動或調整視窗和狀態列的大小,來隱藏狀態列或其他視窗。

Internet Explorer 7 提供封鎖不安全檔案傳輸功能。如需通常視為不安全檔案的清單,請參閱 Microsoft 網站「**Information About the Unsafe File List in Internet Explorer 6**」(有關 Internet Explorer 6 中不安全檔案清單的資訊),網址為 <http://support.microsoft.com/kb/291369>。

# **Windows Media Player 11**

Windows Media Player 11 在安全性、效能與功能上均有改善。如需 Windows Media Player 改善 功能的詳細資訊,請參閱 Windows Media Player 首頁:[http://www.microsoft.com/windows/](http://www.microsoft.com/windows/windowsmedia/player/11/default.aspx) [windowsmedia/player/11/default.aspx](http://www.microsoft.com/windows/windowsmedia/player/11/default.aspx)。

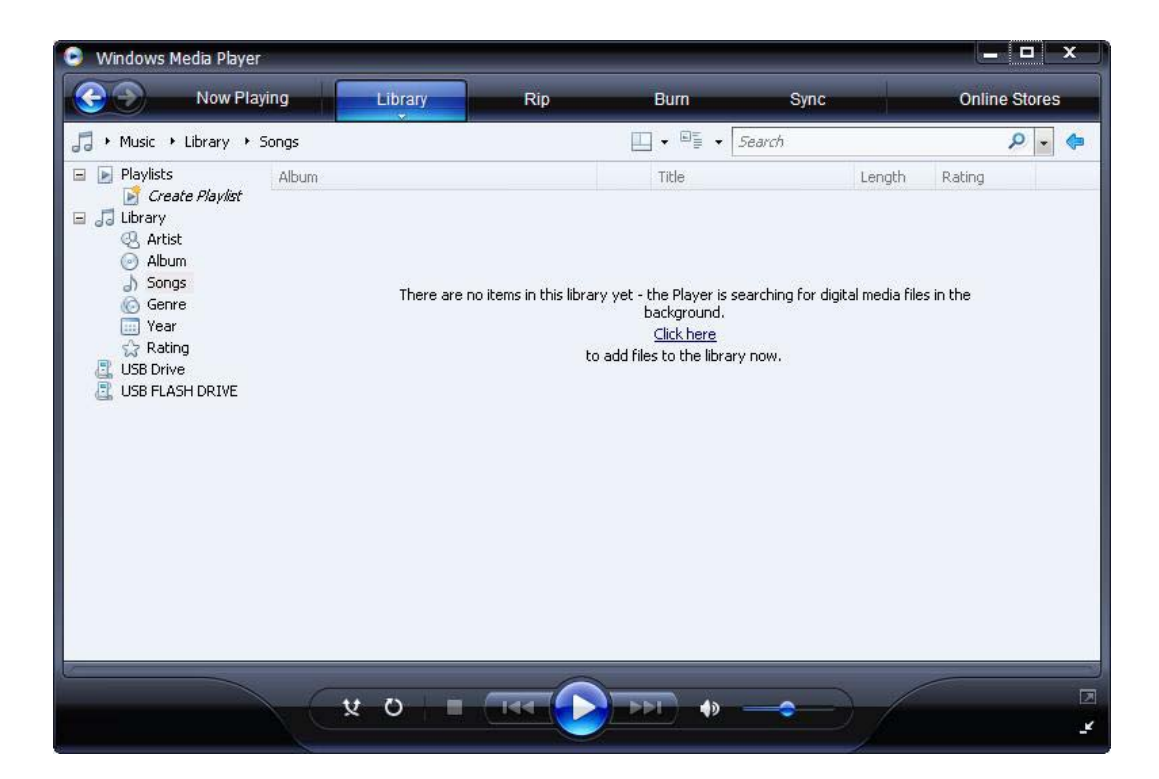

# <span id="page-38-0"></span>**5** 控制台的擴充選項

可透過選取「開始 **(Start)**」>「控制台 **(Control Panel)**」來存取「控制台 (Control Panel)」。 「控制台 (Control Panel)」提供的某些擴充選項會在以下的章節進行討論。

- 位於第 31 頁的寫入篩選程式
- 位於第 37 頁的 HP [RAMDisk](#page-44-0)
- [位於第](#page-45-0) 38 頁的 HP Easy Tools

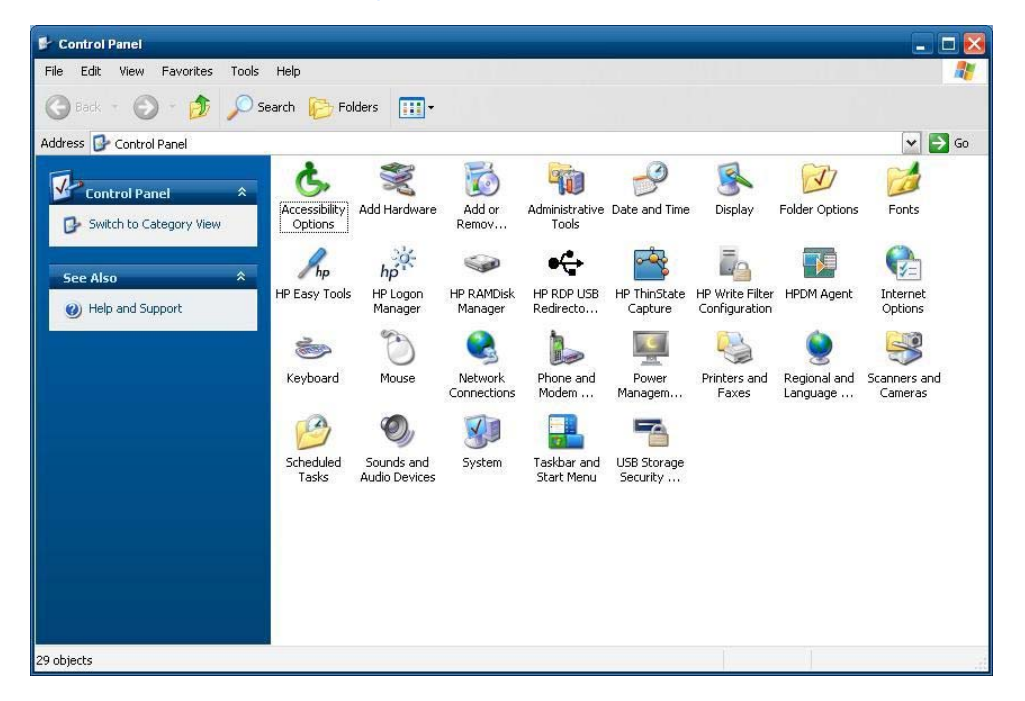

# 寫入篩選程式

### 選擇寫入篩選程式

HP Windows Embedded Standard 精簡型電腦同時提供增強型寫入篩選程式 (EWF) 和檔案型寫入篩 選程式 (FBWF) 來保護作業系統。增強型寫入篩選程式為原廠預設值。

 $\Delta$ : 提示: 選擇增強型寫入篩選程式可防止整個快閃記憶體被寫入,而選擇檔案型寫入篩選程式可動態更 新特定的本機應用程式與檔案。

若要選取 EWF 或 FBWF, 請執行下列步驟:

- **1**. 以管理員身份登入。
- **2**. 選取「開始 **(Start)**」>「控制台 **(Control Panel)**」>「**HP** 寫入篩選程式設定 **(HP Write Filter Configuration)**」。
- <span id="page-39-0"></span>**3**. 選取並設定所需的寫入篩選程式。
- **4**. 將系統重新開機,所選擇的寫入篩選程式選項與設定才會生效。

#### 增強型寫入篩選程式管理員

WES 2009 包括增強型寫入篩選程式 (EWF) 主控台應用程式指令行工具 ewfmgr.exe。除 DOS 指 令行工具之外,WES 2009 影像還包括增強型寫入篩選程式 GUI。EWF 允許作業系統 (OS) 從常駐 於任何唯讀媒體或防寫保護硬碟的磁碟區開機,同時對 OS 有讀/寫存取權。EWF 會將所有寫入儲存 至另一個稱為「表層」的存儲位置。對此表層的變更將不會加入至快閃記憶體,除非 EWF 已停用或使 用者執行刻意的加入操作。

EWF 管理員主控台應用程式可用於向 EWF 驅動程式下達一組指令,報告每個受保護磁碟區表層的狀 態,以及報告整體 EWF 設定的格式。

可以藉由將 EWF 管理員主控台應用程式元件納入到設定中,然後建置到執行階段映像檔中,來使用 ewfmgr.exe 以及對應的指令。

#### 增強式寫入篩選程式的優勢

EWF 為精簡型電腦計算提供了安全的環境。此作業是藉由防止精簡型電腦將不想要的資料寫入快閃記 憶體(快閃記憶體是作業系統和可操作軟體元件所在地方)來達成。寫入篩選程式也會透過避免過多的 快閃記憶體寫入作業,來延長精簡型電腦的壽命。並部署快取來攔截所有快閃記憶體的寫入以及傳回成 功訊息到需要 I/O 的程序,以提供快閃記憶體讀寫存取。

只要精簡型電腦維持作用中,則可以使用儲存在快取中的已攔截快閃記憶體寫入,但是當精簡型電腦重 新開機或關機時,則會消失。若要將寫入結果儲存在登錄、我的最愛、cookie 等等中,則可以透過 Altiris Deployment Solution 軟體,或手動使用「增強型寫入篩選程式管理員 (Enhanced Write Filter Manager)」,根據需要將快取的內容傳輸到快閃記憶體。

停用寫入篩選程式之後,之後在目前開機工作階段過程中的所有寫入均會寫入快閃記憶體,直到下次重 新開機都不用執行任何快取。寫入篩選程式也可透過指令行啟用與停用。請務必在所有永久變更均順 利完成後,啟用寫入篩選程式。

EWF 是一款強大的工具,適用於多個使用者可存取裝置的精簡型電腦環境。EWF 可以阻止未授權的使 用者改變或損害映像。

#### 增強式寫入篩選程式狀態服務

此服務會在「系統匣」中建立一個顯示 EWF 狀態的圖示。當 EWF 停用時,「EWF 狀態」圖示會出 現紅色的「鎖」;當 EWF 啟用時,會出現綠色的「鎖」;當狀態設定為下次開機時變更,則會出現黃 色的「鎖」。

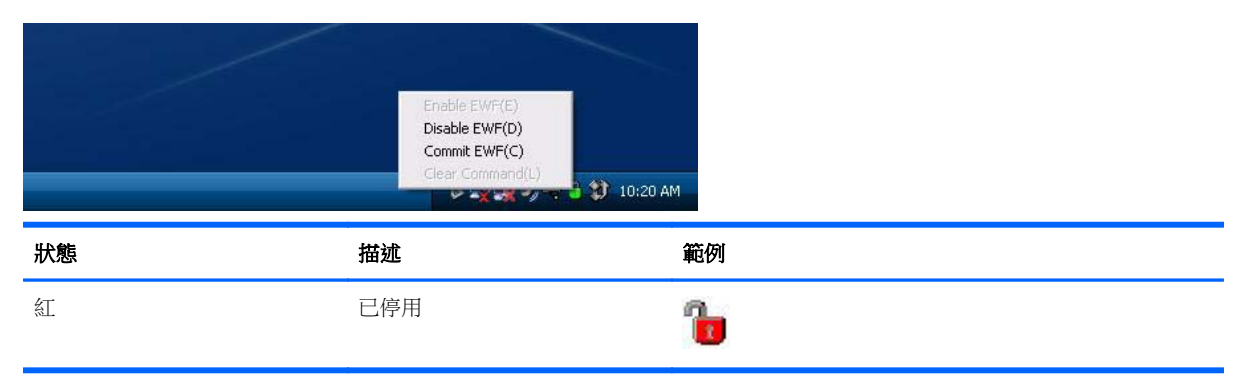

<span id="page-40-0"></span>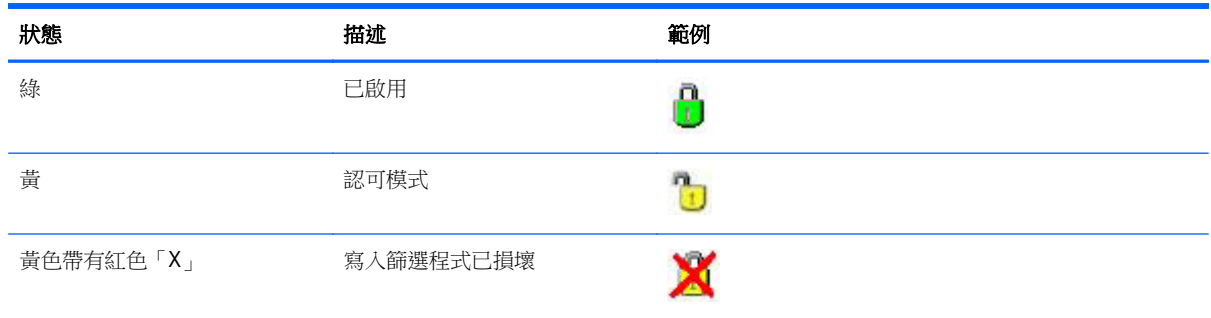

 $\frac{dy}{dx}$ 附註: 如果 EWF 狀態已損毀,您可以修正狀態,做法是從管理員的指令提示發出指令 'rundl132 c:\windows\system32\ewfdll.dll,ConfigureEwf'(輸入與所示完全相同的指令,但不要加引 號),然後重新開機。如果不成功,您必須使用網站上提供的標準原廠映像來更新精簡型電腦裝置。

如果您以管理員身份登入,可以在圖示上按一下滑鼠右鍵,然後選取想要的 EWF 狀態,來變更 EWF 的狀態。

附註: 由於 EWF 管理員主控台公用程式 (ewfmgr.exe) 和 EWF 狀態服務會執行個別的程式碼,因 此任何藉由 ewfmgr.exe 變更的狀態將不會自動以 EWF 狀態圖示反應出來。

透過 ewfmgr.exe 修改 EWF 後,若要重新整理狀態圖示,必需在圖示上按一下滑鼠右鍵(可以按一下 螢幕上的任何位置以關閉快顯功能表)。但是,任何透過 EWF 狀態圖示功能表所做的操作都能透過 EWF 管理員主控台應用程式看到。狀態和對增強式寫入篩選程式所做的變更將在 EWF 狀態圖示和 EWF 管理員控制台程式之間同步。

#### 增強式寫入篩選程式 **GUI**

只有管理員才有權透過「控制台 (Control Panel)」或「系統管理工具 (Administrative Tools)」選項存取 EWF GUI(HP 寫入篩選程式設定的一部分)。

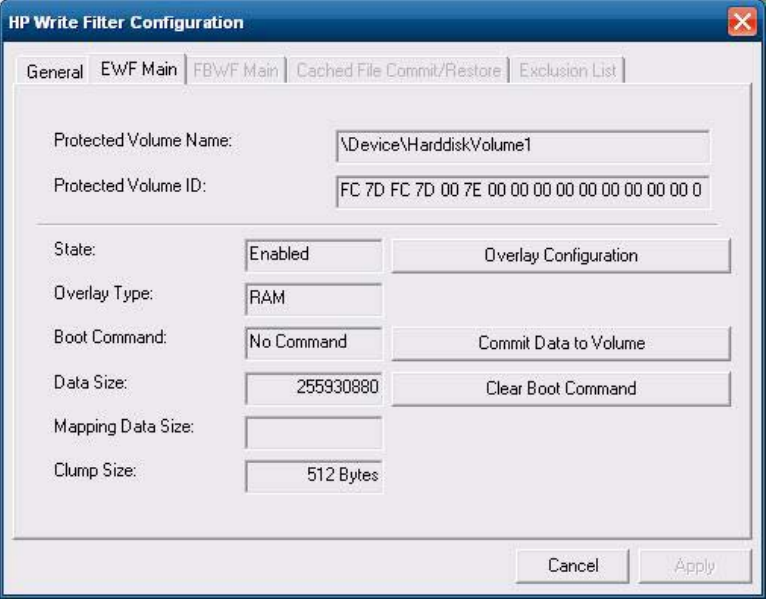

<span id="page-41-0"></span>若要存取 EWF GUI, 請執行下列步驟:

- **1**. 以管理員身份登入。
- **2**. 選取「開始 **(Start)**」>「控制台 **(Control Panel)**」>「其他控制台選項 **(Other Control Panel Options**」或「開始」>「控制台 **(Control Panel)**」>「系統管理工具 **(Administrative Tools)**」。
- **3**. 按一下「**EWF** 管理員 **(EWF Manager)**」圖示。
- **4**. 使用 EWF GUI 以選取「寫入篩選程式 (Write Filter)」選項。

#### **EWF GUI** 按鈕

EWF GUI 的目前版本包括下列按鈕:

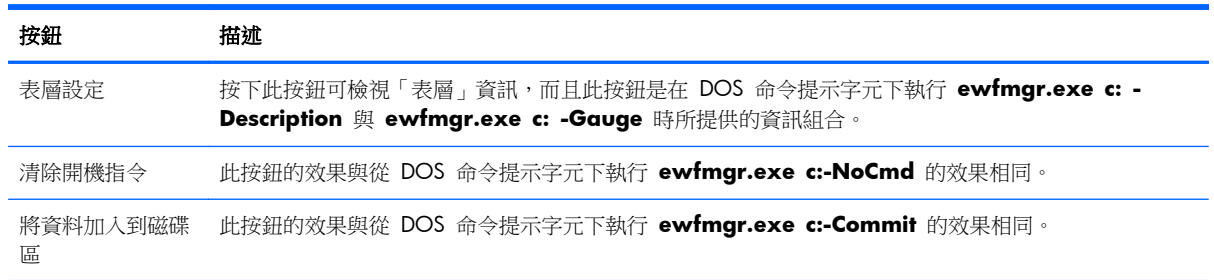

**学附註:** 使用 -Commit 開機指令時,所有暫存內容會永久寫入快閃記憶體。此外,在執行 Commit 後 以及重新開機系統前存取的所有內容以及執行的變更也將會寫入快閃記憶體。這包括在下次重新開機 之前在任何數目的登入/登出工作階段過程中執行的變更。

#### **DOS** 指令行工具開機指令

下表列出支援的 EWF 開機指令。

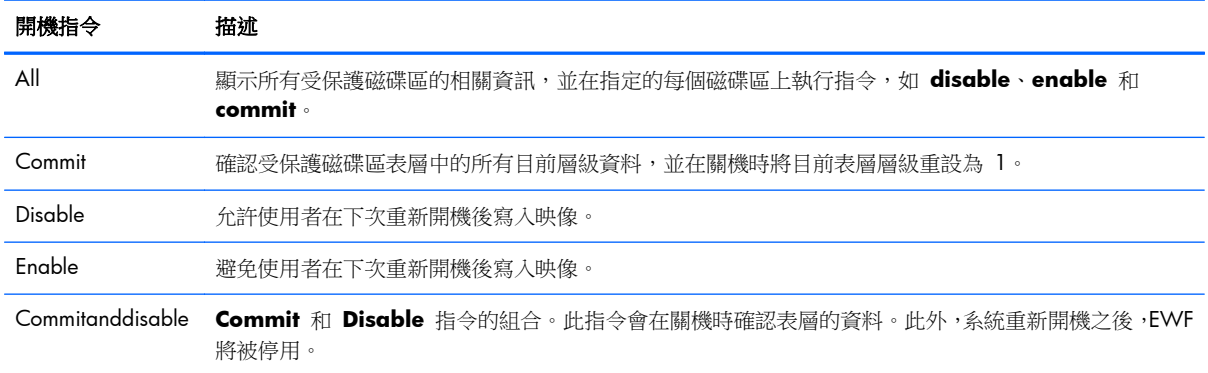

 $\frac{dy}{dx}$ 附註: 使用 -Commit 開機指令時,所有暫存內容會永久寫入快閃記憶體。此外,在執行 Commit 後 以及重新開機系統前存取的所有內容以及執行的變更也將會寫入快閃記憶體。這包括在下次重新開機 之前在任何數目的登入/登出工作階段過程中執行的變更。

#### <span id="page-42-0"></span>使用開機指令

若要使用 EWF 管理員開機指令,請在命令提示字元下鍵入下列語法:

EWFMGR <磁碟機代號> —[開機指令]。

附註: 因為 EWF 管理員指令會在下次開機時執行,因此,您必須重新開機系統,指令才會生效。

#### 檔案型寫入篩選程式管理員

WES 2009 包括檔案型寫入篩選程式 (FBWF) 主控台應用程式指令行工具 fbwfmgr.exe。除 DOS 指 令行工具之外,WES 2009 影像還包括寫入篩選程式 GUI。FBWF 會維持作業系統的寫入感應式或唯 讀式儲存區的讀取與寫入存取,讓讀取與寫入存取作業對應用程式而言是透明的。

#### 檔案型寫入篩選程式的優勢

FBWF 為精簡型電腦計算提供了安全的環境。此作業是藉由防止精簡型電腦將不想要的資料寫入快閃 記憶體(快閃記憶體是作業系統和可操作軟體元件所在地方)來達成。寫入篩選程式也會透過避免過多 的快閃記憶體寫入作業,來延長精簡型電腦的壽命。它會維持對作業系統的寫入感應式或唯讀式儲存區 的讀取與寫入存取,讓讀取與寫入存取作業對應用程式而言是透明的。您可以設定檔案和/或資料夾排 除項目,讓某些變更可以保持,同時防止其他變更寫入磁碟。

#### 檔案型寫入篩選程式狀態服務

此服務會在「系統匣」中建立一個顯示 FBWF 狀態的圖示。FBWF 狀態圖示在停用時會顯示為紅色的 鎖,在啟用時會顯示為綠色的鎖。

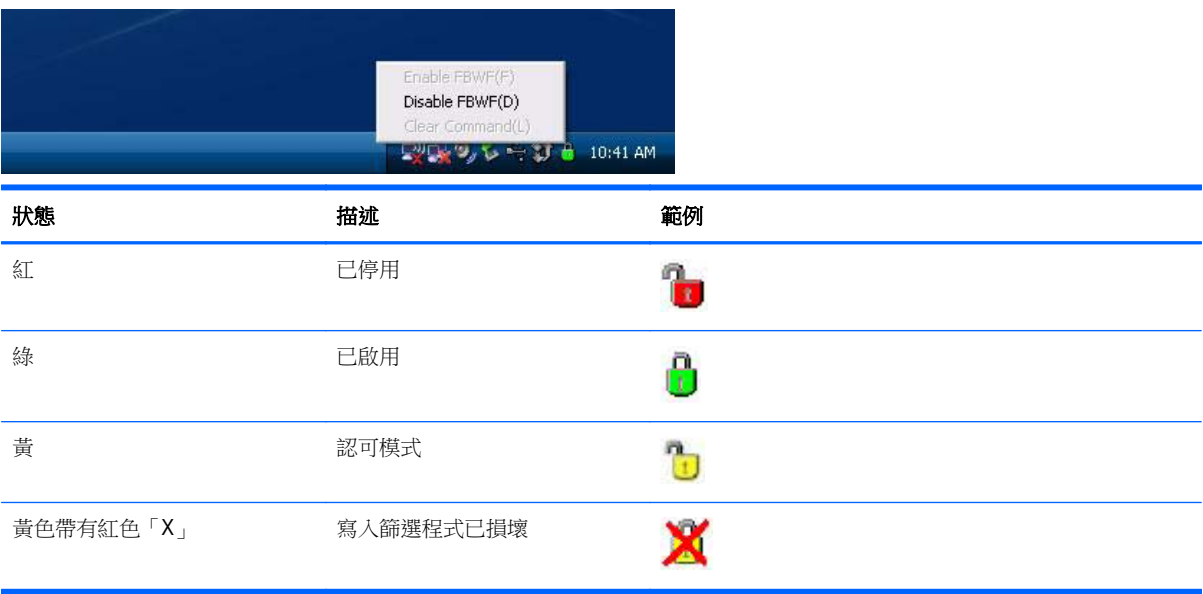

如果您以管理員身份登入,可以在圖示上按一下滑鼠右鍵,然後選取想要的 FBWF 狀態,來變更 FBWF 的狀態。

### <span id="page-43-0"></span>檔案型寫入篩選程式 **GUI**

只有管理員才有權透過「控制台 (Control Panel)」或「系統管理工具 (Administrative Tools)」選項存取 FBWF GUI(HP 寫入篩選程式設定的一部分)。

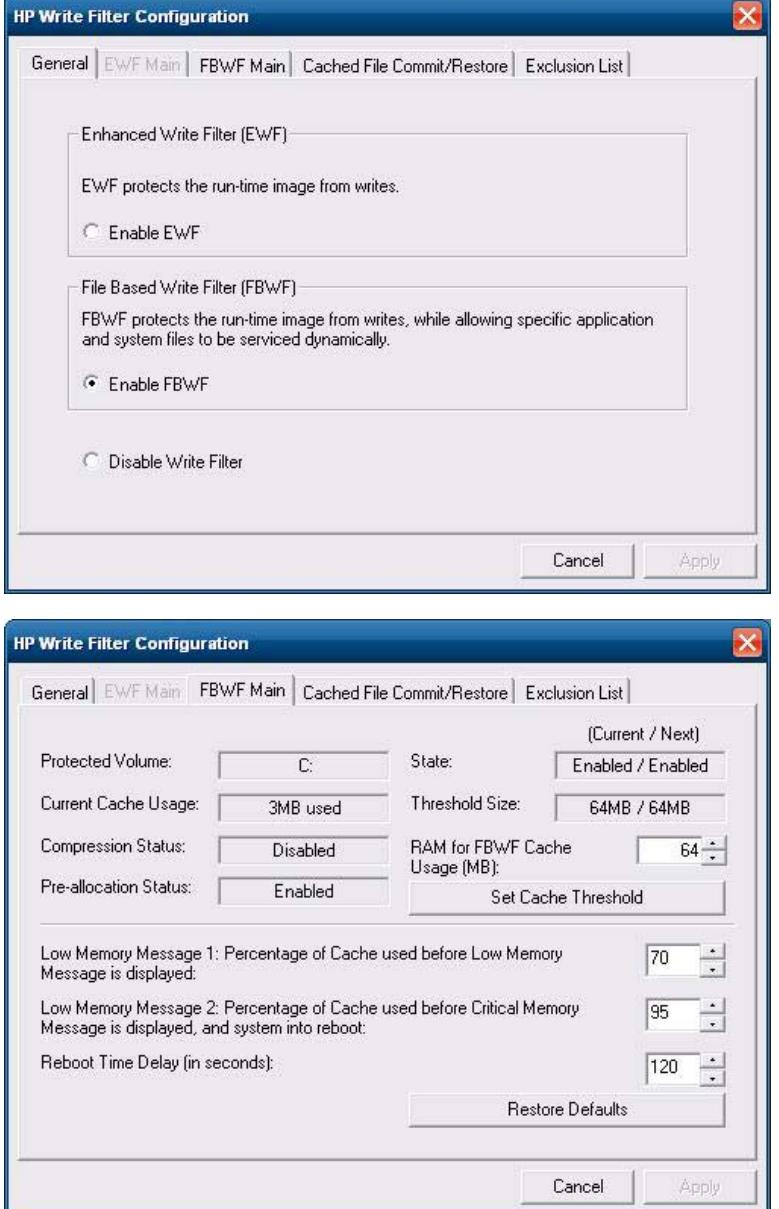

<span id="page-44-0"></span>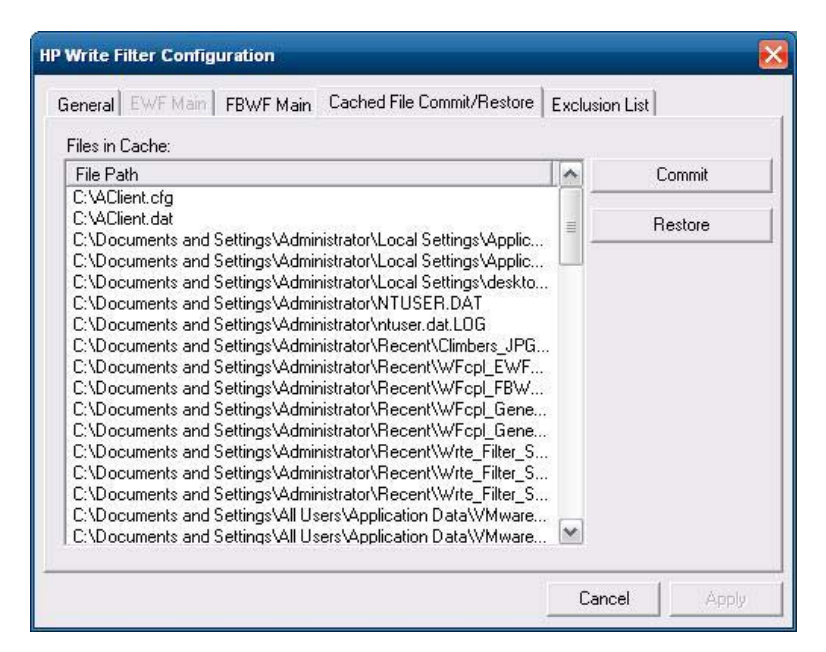

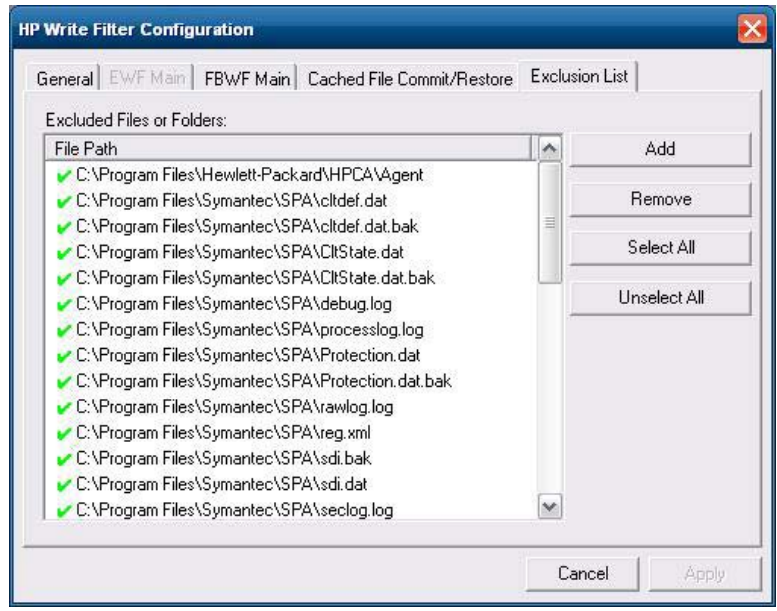

# **HP RAMDisk**

RAMDisk 是動態記憶體空間組,有別於暫存資料。在「我的電腦 (My Computer)」視窗中顯示的是磁 碟機 Z。

<span id="page-45-0"></span>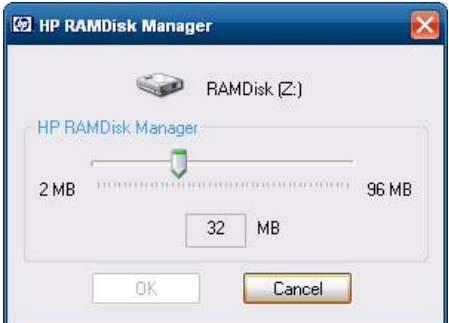

下列項目會儲存在 RAMDisk 上:

- 瀏覽器網頁快取
- 瀏覽器歷程
- 瀏覽器 cookie
- 瀏覽器快取
- 暫存的網際網路檔案
- 列印多工緩衝處理
- 使用者/系統暫存檔

經過管理員的慎重考慮後,您也可以使用 RAMDisk 來暫存其他資料,例如漫遊設定檔(請參閱 位於第 10 [頁的本機磁碟機](#page-17-0))。

使用「RAMDisk 設定」對話方塊來設定 RAMDisk 的大小。如果您變更 RAMDisk 的大小,會出現提 示,要您重新啟動,變更才會生效。若要永久儲存變更,請確認在重新啟動前的目前開機工作階段過程 中,停用寫入篩選程式快取或下達 -commit 指令。

附註: 預設的最佳 RAMDisk 大小設定為 32 MB。RAMDisk 的大小最大可設為 96 MB。最小為 2 MB。如果安裝的應用程式大於 16MB,您可以暫時增加 RAMDisk 的大小。

### **HP Easy Tools**

HP Easy Tools 精靈可協助您建立精簡型電腦配置。您可以在單一精簡型電腦上使用此配置,或者使用 HP ThinState 或 HP Device Manager 將其部署到多個精簡型電腦上。

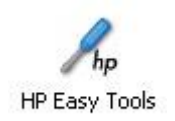

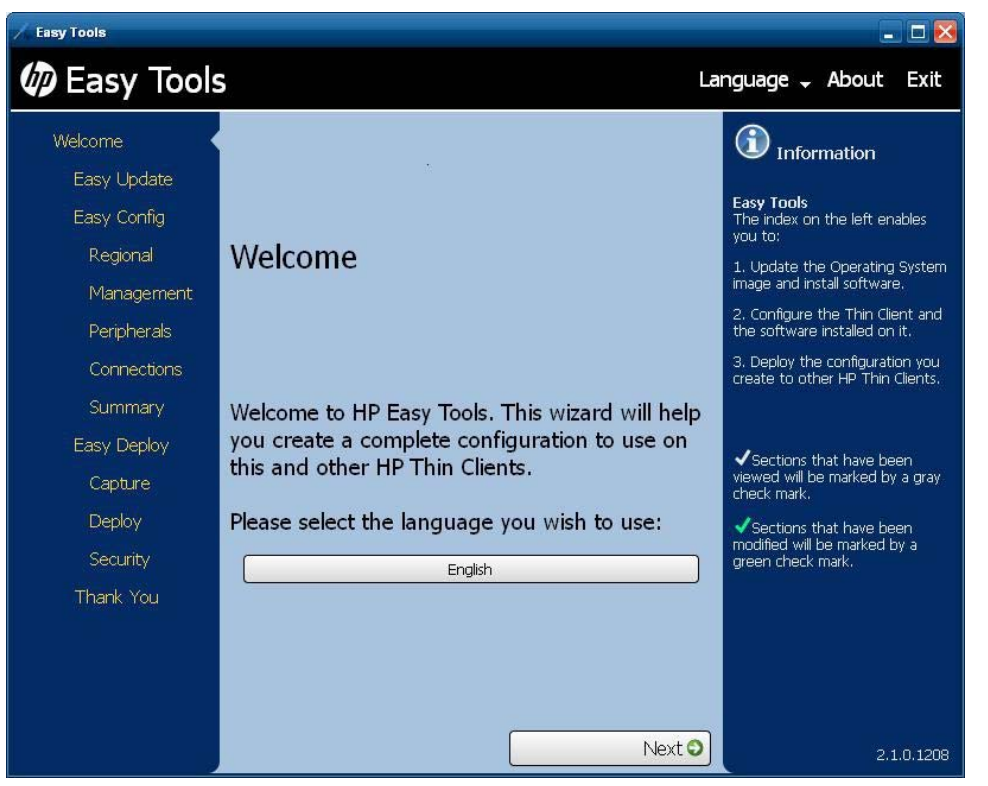

如需詳細資訊,請參閱位於 <http://www.hp.com/support> 的《**HP Easy Tools Administrator**'**s Guide**》。

# <span id="page-47-0"></span>**6** 管理與映像升級

本節將強調並討論遠端管理功能及精簡型電腦適用的韌體升級方法。

# **HP Device Manager**

HP Device Manager 是伺服器型的應用程式,可對 HP 精簡型電腦裝置提供集中式管理功能。它會透 過內嵌於標準精簡型電腦 WES 2009 影像的 HP Management Agent 來存取精簡型電腦,裝置一經 安裝後即可使用裝置管理員來管理(不過,安裝在舊型裝置上的代理程式可能需要升級)。

如需 HP Device Manager 和 HP Management Agent 的其他相關資訊,請前往 HP 支援網站查看這 些應用程式或其他重要更新或文件,網址為:<http://www.hp.com/support>。請從地圖選取國家/地區, 然後選取「**支援或其他相關資訊**」或「**下載驅動程式與軟體(以及韌體)」**。在欄位中輸入精簡型電腦 機型,然後按一下 Enter。

# **HP Client Automation**

HP Client Automation 是企業級用戶端管理解決方案,適用於實體和虛擬用戶端。除了可以完全管理傳 統桌上型電腦和筆記型電腦之外,HPCA 還可以管理精簡型電腦裝置和其連線到的後端虛擬基礎架構。 它針對建立和部署作業系統映像、軟體更新,以及追蹤硬體資產提供了自動化工具,從而極大地降低了 精簡型電腦裝置和用戶端虛擬技術的管理難度和複雜性。藉由針對所有精簡型電腦裝置使用相同的管 理主控台和工具,HPCA 可以協助客戶降低成本並簡化操作。

如需 HP Client Automation 的其他資訊,請參閱 <http://www.hp.com/go/easydeploy>。

# **HP ThinState Capture** 與 **Deploy**

HP ThinState Capture 工具是一種非常簡單的精靈式工具,可用來擷取 HP 精簡型電腦的 WES 2009 影像,然後再將該影像部署到其他具有相同機型與硬體的 HP 精簡型電腦上。如需 HP ThinState Capture 工具的詳細資訊,請參閱位於第 25 頁的 HP [ThinState](#page-32-0)。

# **Altiris Deployment Solution** 軟體

台 附註: 雖然 Altiris 用戶端代理程式已預先安裝,但 HP t5740 系列與所有之後的新 HP 精簡型電腦 將不再提供免費的授權。若要購買授權,請連絡 Altiris : <http://www.altiris.com>。

Altiris Deployment Solution 軟體是完整功能的管理工具組。它透過安裝在精簡型電腦上的 Altiris 遠端 代理程式和 PXE 伺服器公用程式存取精簡型電腦。Altiris 不需管理員拜訪個別的精簡型電腦位置,就 能執行精簡型電腦管理功能(包括韌體升級)。

如需 Altiris 的詳細資訊,請參閱 <http://www.altiris.com>。

# <span id="page-48-0"></span>**HP Compaq Thin Client Imaging Tool**

HP Compaq 精簡型電腦映像處理工具是 SoftPaq 的一部分,內含 HP 精簡型電腦的原廠映像。您可 以使用此公用程式來還原精簡型電腦的原廠映像。

此公用程式可讓您執行下列選項:

- 在 USB 隨身碟裝置(如機碼磁碟)上建立可開機的快閃記憶體影像檔。
- 將影像檔單獨放到目錄中,以便在自訂部署時或在 PXE 影像檔中使用。

若要下載您的還原影像 Softpaq,請造訪 HP 網站,網址為 <http://www.hp.com/support>。請從地圖選 取國家/地區,然後按一下「支援與驅動程式 **(Support & Drivers)**」。選取「下載驅動程式與軟體 (以及韌體)**(Download drivers and software [and firmware])**」,在欄位中輸入精簡型電腦 機型,並按一下 Enter。選擇您的作業系統,然後選取並下載適當的影像。

### 映像升級

某些管理工具需要 PXE 才能安裝作業系統映像。Intel 預啟動環境(PXE) 是一個通訊協定,可定義 TCP/ IP、DHCP 和 TFTP 之間的互動,讓用戶端可以從伺服器下載預啟動環境。PXE 可讓用戶端在啟動嵌入式 作業系統,或從本機快閃記憶體模組啟動作業系統之前,先從網路上的伺服器開機。PXE 可讓網路管理 員遠端喚醒精簡型電腦,然後執行各種管理工作,包括透過網路,從伺服器載入作業系統和其他軟體到 精簡型電腦。PXE 用戶端會被安裝在精簡型電腦上,而且 PXE 伺服器元件是 Altiris Deployment Solution 套裝軟體的一部分。

E Mix : Citrix ICA 自動更新對於安裝在精簡型電腦上的 ICA 用戶端沒有作用;更新會透過標準韌體 更新程序來執行。

### 附加元件升級

如果您要安裝附加元件模組,可以使用 HP Device Manager、HP Client Automation 或 Altiris Deployment Solution 來管理精簡型電腦。請視需要停用或啟用寫入篩選程式以儲存變更。

- A 注意: 如果快閃記憶體的可用空間降低至不到 10MB,且/或可用的系統記憶體降低至不到 15MB, 精簡型電腦就會變得不穩定。
- **| 20 附註:** 如需處理與下載附加模組,必須有足夠的快閃記憶體空間。在某些情況下,您可能需要移除軟 體元件,以釋放空間供附加模組使用。

# <span id="page-49-0"></span>**7** 週邊設備

根據可用的連接埠,只要有安裝適當的軟體,精簡型電腦便可針對 USB、串列、平行和 PCI 裝置提供 服務。下節將說明原廠安裝的軟體。當這些服務可用時,您可使用 Altiris Deployment 或 HP Device Manager 解決方案軟體來安裝用於其他服務的附加元件。如需詳細資訊 請參閱[位於第](#page-29-0) 22 頁的 Altiris [用戶端代理程式和](#page-29-0)位於第 24 頁的 HP [Management](#page-31-0) Agent。

如需可用週邊設備的詳細資訊,請前往 <http://www.hp.com/support> 並搜尋特定的精簡型電腦機型。 選取型號,選取「規格 **(Specifications)**」,然後按一下「快速規格表 **(QuickSpec)**」連結。

### 印表機

在精簡型電腦上會安裝一般通用印表機驅動程式,以支援本機連線印表機的純文字列印。若要讓本機連 線印表機列印完整的文字與圖片,請安裝製造商提供的驅動程式,並按照製造商的操作說明進行。確定 停用寫入篩選程式快取或執行 -commit 指令以儲存安裝。您可以從 ICA 和 RDP 應用程式,透過伺服器 上的列印驅動程式,列印到網路印表機。

如需其他資訊,請瀏覽 HP 支援網站上的《**Printing and Imaging Support on HP Compaq Thin Clients**》(HP Compaq 精簡型電腦上的列印與影像支援)白皮書,網址為:[http://www.hp.com/](http://www.hp.com/support) [support](http://www.hp.com/support)。請從地圖選取國家/地區,然後按一下「支援與驅動程式 **(Support & Drivers)**」。選取「查 看支援和疑難排解資訊 **(See support and troubleshooting information)**」,在欄位中輸入精簡 型電腦機型,並按一下 Enter。

- A 注意: 如果快閃記憶體的可用空間降低至不到 10MB,且/或可用的系統記憶體降低至不到 15MB, 精簡型電腦就會變得不穩定。
- **学》附註: 下載和使用印表機需要足夠的快閃記憶體空間。在某些情況下,您可能需要移除軟體元件,** 以釋放空間供印表機使用。

使用伺服器的列印驅動程式,從 ICA 或 RDP 工作階段列印到本機連線的印表機時,印表機能提供完整 的圖文列印功能。方法是,伺服器上必須安裝列印驅動程式,而且必須在精簡型電腦上安裝列印純文字 的驅動程式(請參閱下節)。

#### 新增使用一般純文字列印驅動程式的印表機

按照以下步驟,使用列印純文字的列印驅動程式新增印表機:

- **1**. 將印表機連線到平行埠。
- **2**. 從「開始 **(Start)**」>「設定 **(Settings)**」功能表選擇「印表機和傳真 **(Printers and Faxes)**」。
- **3**. 選取「新增印表機 **(Add a Printer)**」,開啟「新增印表機精靈 **(Add Printer Wizard)**」。
- **4**. 在精靈的第一個面板中,按一下「下一步 **(Next)**」。
- **5**. 選取「連接到這部電腦的本機印表機 **(Local printer configured to this computer)**」。
- **6**. 確認未選取「自動偵測並安裝我的隨插即用印表機 **(Automatically Detect and Install my Plug and Play Printer)**」核取方塊。
- <span id="page-50-0"></span>**7**. 按一下「下一步 **(Next)**」。
- **8**. 選取「使用下列的連接埠 **(Use the Following Port)**」。
- **9**. 從清單中選取適當的埠,然後按一下「下一步 **(Next)**」。
- **10**. 選擇印表機的製造商與機型,然後按一下「下一步 **(Next)**」。
- **11**. 使用針對印表機指定的預設名稱或其他名稱,然後按一下「下一步 **(Next)**」。
- **12**. 選取「不共用印表機 **(Do Not Share this Printer)**」,然後按一下「下一步 **(Next)**」。
- **13**. 選擇是否要列印測試頁,然後按一下「下一步 **(Next)**」。
- **14**. 按一下「完成 **(Finish)**」。

#### 使用製造商的列印驅動程式

安裝製造商提供的驅動程式,並按照製造商的操作說明進行。確定停用寫入篩選程式或下達 -commit 指 令以儲存安裝。

### 適用於精簡型電腦外加選項的 **HP** 通用列印驅動程式系列

HP 已為 WES 2009 精簡型電腦開發了列印附加元件;此附加元件為 HP 通用列印驅動程式系列的重 新封裝,使其更適合精簡型電腦的軟體環境。舉例來說,由於磁碟空間的限制,目前只提供英文版本, 而且不包含說明檔案。前往 <http://www.hp.com/support>。請從地圖選取國家/地區,然後選取「**下載** 驅動程式與軟體(以及韌體)**(Download drivers and software [and firmware])**」。在欄位 中輸入精簡型電腦機型,然後按一下 Enter。選取精簡型電腦機型以及作業系統,然後下載此附加元件。 如需詳細規格、其他下載以及原始 UPD 的文件,請移至 <http://www.hp.com/go/upd>。

如需 HP 通用列印驅動程式的詳細資訊,請參閱《**Thin Client Printing with the HP Universal Print Driver**》(在精簡型電腦上使用 HP 通用列印驅動程式列印)白皮書,此白皮書位於: <http://www.hp.com/support>。請從地圖選取國家/地區,然後按一下「支援與驅動程式 **(Support & Drivers)**」。選取「查看支援和疑難排解資訊 **(See support and troubleshooting information)**」,在欄位中輸入精簡型電腦機型,並按一下 Enter。

# 音訊

您可以從應用程式將音效重新導向到精簡型電腦上的音效接頭。您可以從外部控制(像是透過 600 歐 姆的電位計控制器),且驅動喇叭需要有接收增幅器。您可以使用工作列系統匣中的聲音圖示,來調整 音量。您可以按一下此圖示以開啟主音量控制,或連按兩下以開啟「音量控制」對話方塊。

# <span id="page-51-0"></span>索引

#### **A**

Altiris [6](#page-13-0) 用戶端代理程式 [22](#page-29-0) 部署伺服器 [5](#page-12-0) 部署解決方案 [40](#page-47-0) Altiris 網站 [6](#page-13-0)

#### **C**

Citrix [18](#page-25-0) Citrix ICA [4](#page-11-0) Citrix 網站 [18](#page-25-0) Client Automation [24,](#page-31-0) [40](#page-47-0)

#### **D**

Device Manager [5](#page-12-0), [24,](#page-31-0) [40](#page-47-0)

#### **E**

Easy Tools [38](#page-45-0)

#### **H**

HP Client Automation [24,](#page-31-0) [40](#page-47-0) HP Compaq Thin Client Imaging Tool [41](#page-48-0) HP Device Manager [5,](#page-12-0) [24](#page-31-0), [40](#page-47-0) HP Easy Tools [38](#page-45-0) HP Management Agent [24](#page-31-0) HP RALF [24](#page-31-0) HP RAMDisk [37](#page-44-0) HP Registration and Agent Loading Facility [24](#page-31-0) HP ThinState [25](#page-32-0) HP ThinState Capture [5](#page-12-0), [25,](#page-32-0) [40](#page-47-0) HP ThinState Deploy [29](#page-36-0), [40](#page-47-0) HP 支援網站, [16](#page-23-0) HP 用戶端自動化 [5](#page-12-0) HP 通用列印驅動程式系列 [43](#page-50-0)

### **I**

ICA [4](#page-11-0) Internet Explorer [29](#page-36-0) Internet Explorer 的不安全檔案清 單 [29](#page-36-0)

#### **M**

Management Agent [24](#page-31-0) Media Player [29](#page-36-0) Microsoft Internet Explorer [29](#page-36-0) Microsoft Internet Explorer 的不安 全檔案清單 [29](#page-36-0) Microsoft RDP [5,](#page-12-0) [19](#page-26-0)

#### **P**

PN Agent [18](#page-25-0) PXE [40](#page-47-0)

#### **R**

RALF [24](#page-31-0) RAMDisk [37](#page-44-0) RDP [5](#page-12-0) Registration and Agent Loading Facility [24](#page-31-0) Remote Graphics Software 接收 器 [21](#page-28-0) RGS 接收器 [21](#page-28-0)

#### **S**

Symantec Endpoint Protection [16](#page-23-0)

#### **T**

TeemTalk Terminal Emulation [21](#page-28-0) Thin Client Imaging Tool [41](#page-48-0) Thin Client Management 服務 [5](#page-12-0) ThinState Capture [5](#page-12-0), [25,](#page-32-0) [40](#page-47-0) ThinState Deploy [29](#page-36-0), [40](#page-47-0)

#### **U**

USB 磁碟機, 重新導向 [19](#page-26-0) USB 增強功能 [19](#page-26-0)

#### **V**

VMware View Manager [22](#page-29-0)

#### **W**

Windows Media Player [29](#page-36-0) Windows Media Player 網站 [29](#page-36-0)

#### 三畫 工作階段服務 [4](#page-11-0)

#### 四畫

公用程式 [11](#page-18-0) Client Automation [40](#page-47-0) Thin Client Imaging Tool [41](#page-48-0) 系統時間 [9](#page-16-0) 通用列印驅動程式 [43](#page-50-0) 升級 [40](#page-47-0) 升級, 附加元件 [41](#page-48-0) 升級映像 [41](#page-48-0) 手動登入 [7](#page-14-0)

#### 五畫

以管理員身份登入 [8](#page-15-0) 功能, 精簡型電腦 [2](#page-9-0) 本機磁碟機 [10](#page-17-0) 用戶端代理程式, Altiris [22](#page-29-0) 用戶端自動化 [5](#page-12-0)

#### 六畫

列印驅動程式 [43](#page-50-0) 印表機 [42](#page-49-0) 印表機, 新增 [42](#page-49-0) 地區語言選項 [14](#page-21-0) 多媒體 [2](#page-9-0) 安全性 [2](#page-9-0) Microsoft [16](#page-23-0) Symantec Endpoint Protection 防火牆 [16](#page-23-0) 自動登入 [7](#page-14-0)

#### 七畫

伺服器, Altiris 部署 [5](#page-12-0) 伺服器需求 [4](#page-11-0) 快閃磁碟機 [10](#page-17-0) 系統時間 [9](#page-16-0) 系統管理工具 [14](#page-21-0) 防火牆 Symantec Endpoint Protection [16](#page-23-0)

#### 八畫

使用者 帳戶 [11](#page-18-0) 設定檔 [13](#page-20-0) 使用者桌面 [3](#page-10-0) 使用者管理員 [11](#page-18-0) 服務, 工作階段 [4](#page-11-0) 附加元件升級 [41](#page-48-0) 附加元件模組 [41](#page-48-0)

#### 九畫

建立使用者帳戶 [11](#page-18-0) 映像升級 [40](#page-47-0), [41](#page-48-0) 映像處理工具 [41](#page-48-0) 映像部署 [29](#page-36-0) 映像擷取 [25](#page-32-0) 映像擷取及部署 [25](#page-32-0) 重新啟動 [8](#page-15-0) 重新導向 USB 磁碟機 [19](#page-26-0) 音訊 [43](#page-50-0)

#### 十畫

時間公用程式 [9](#page-16-0) 桌上型電腦管理員 [3](#page-10-0) 桌面 [3](#page-10-0) 桌面, 使用者 [3](#page-10-0) 純文字列印驅動程式 [42](#page-49-0) 記憶體, 動態 [10](#page-17-0)

#### 十一畫

動態記憶體 [10](#page-17-0) 密碼 [7](#page-14-0) 密碼, 變更 [7](#page-14-0) 帳戶 使用者 [11](#page-18-0) 建立使用者 [11](#page-18-0) 控制台 [31](#page-38-0) 接收器, RGS [21](#page-28-0) 終端機模擬 [5](#page-12-0) 設定 [38](#page-45-0) 設定檔 [13](#page-20-0) 通用列印驅動程式 [43](#page-50-0) 部署伺服器, Altiris [5](#page-12-0)

#### 十二畫

登入 手動 [7](#page-14-0) 自動 [7](#page-14-0) 登入設定管理員 [7](#page-14-0) 登出 [8](#page-15-0) 程式芳鄰代理程式 [18](#page-25-0) 週邊設備 [42](#page-49-0) 週邊設備, QuickSpecs 網站 [42](#page-49-0)

#### 十三畫

新增印表機 [42](#page-49-0) 資訊, 網站 [1](#page-8-0) 電源管理 [9](#page-16-0) 預先安裝的應用程式 [16](#page-23-0) 預設密碼 [7](#page-14-0)

#### 十四畫

對應網路磁碟機 [11](#page-18-0) 漫遊設定檔 [11](#page-18-0) 磁碟機 [10](#page-17-0) 磁碟機 C 和快閃磁碟機 [10](#page-17-0) 磁碟機 Z [10](#page-17-0) 磁碟機 C [10](#page-17-0) 磁碟機 Z [37](#page-44-0) 磁碟機 Z [10](#page-17-0), [37](#page-44-0) 管理 [40](#page-47-0) 管理服務 [5](#page-12-0) 管理員 桌面 [3](#page-10-0) 登入 [8](#page-15-0) 網站 [6](#page-13-0) Citrix [18](#page-25-0) HP 支援 [16](#page-23-0) Windows Media Player [29](#page-36-0) 週邊设备 QuickSpecs [42](#page-49-0) 詳細資訊 [1](#page-8-0) 網際網路 [2](#page-9-0) 製造商的列印驅動程式 [43](#page-50-0) 語言選項 [14](#page-21-0) 遠端桌面通訊協定 [19](#page-26-0) 遠端桌面連線 [18](#page-25-0) 需求 伺服器 [4](#page-11-0) 隨身碟 [26](#page-33-0)

#### 十五畫

增強式寫入篩選程式管理員 [32](#page-39-0) 寫入篩選程式 [9](#page-16-0), [10,](#page-17-0) [32](#page-39-0), [35](#page-42-0) 模擬 TeemTalk Terminal Emulation [21](#page-28-0) 終端機 [5](#page-12-0)

#### 十六畫

篩選程式 寫入 [10](#page-17-0), [32,](#page-39-0) [35](#page-42-0) 寫入篩選程式 [9](#page-16-0) 螢幕保護程式 [9](#page-16-0) 隨身碟需求 [26](#page-33-0)

#### 十七畫

儲存檔案 [11](#page-18-0) 應用程式 [16](#page-23-0) 檔案型寫入篩選程式管理員 [35](#page-42-0)

#### 十八畫

擴充選項, 控制台 [31](#page-38-0) 擷取 [5](#page-12-0)

#### 十九畫

關機 [8](#page-15-0)

#### 二十三畫 變更密碼 [7](#page-14-0)